BA01697D/14/FR/07.23-00 71623907 2023-08-01

Valable à partir de la version 01.01.zz (Firmware de l'appareil)

# Manuel de mise en service Picomag IO-Link

Débitmètre électromagnétique

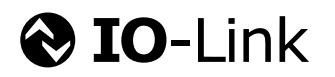

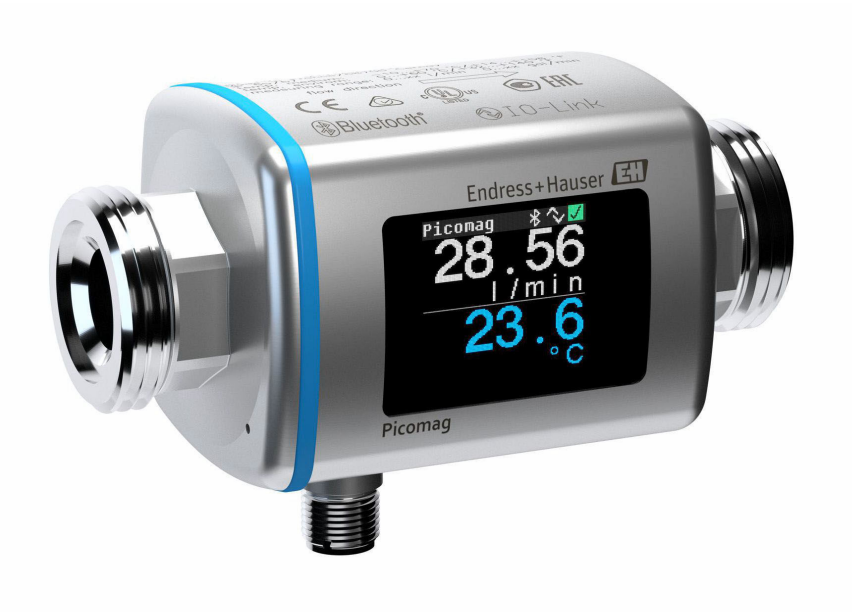

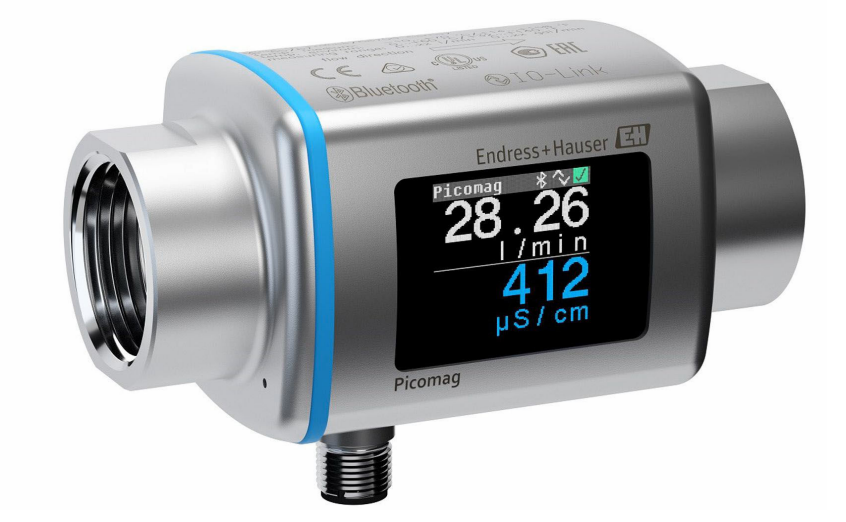

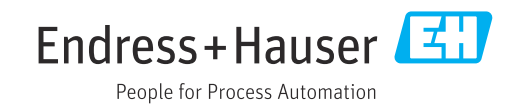

- Conserver le présent document de manière à ce qu'il soit toujours accessible lors de travaux sur et avec l'appareil.
- Afin d'éviter tout risque pour les personnes ou l'installation : bien lire le chapitre "Instructions fondamentales de sécurité" ainsi que toutes les autres consignes de sécurité spécifiques à l'application dans le document.
- Le fabricant se réserve le droit d'adapter les caractéristiques de ses appareils aux évolutions techniques sans avis préalable. Votre agence Endress+Hauser vous renseignera sur les dernières nouveautés et les éventuelles mises à jour du présent manuel.

# Sommaire

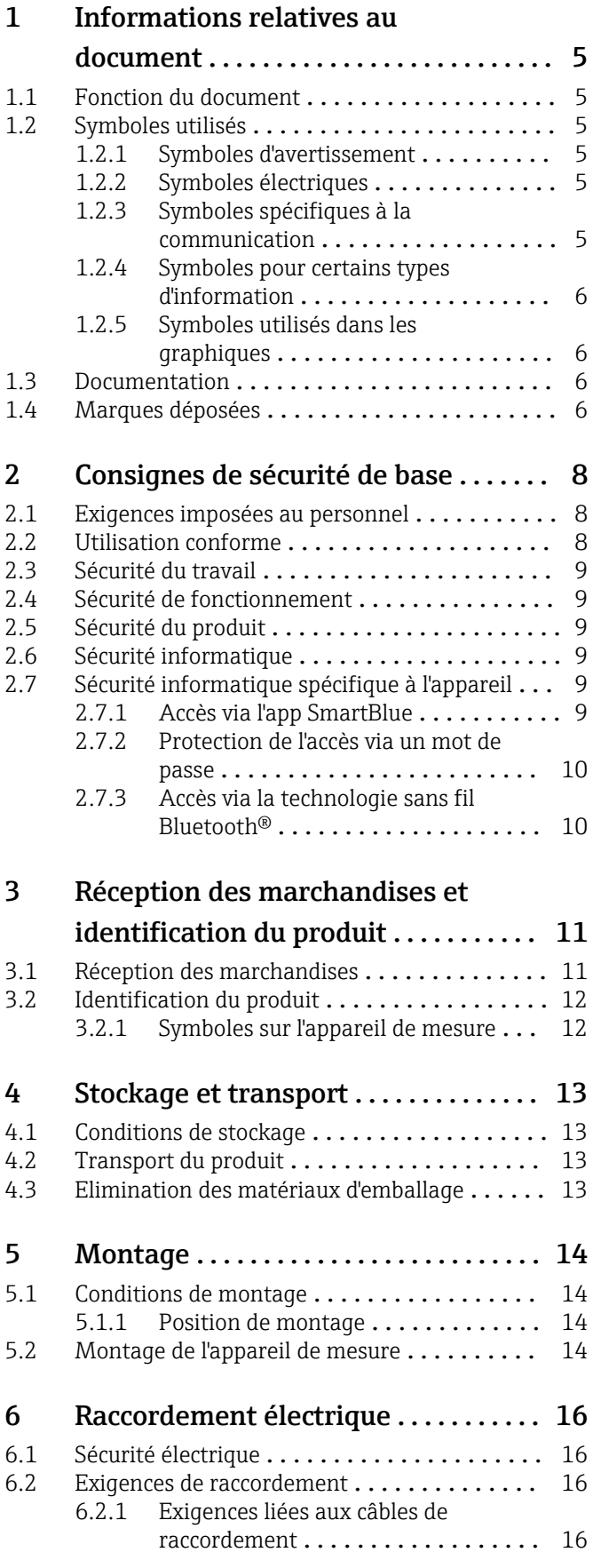

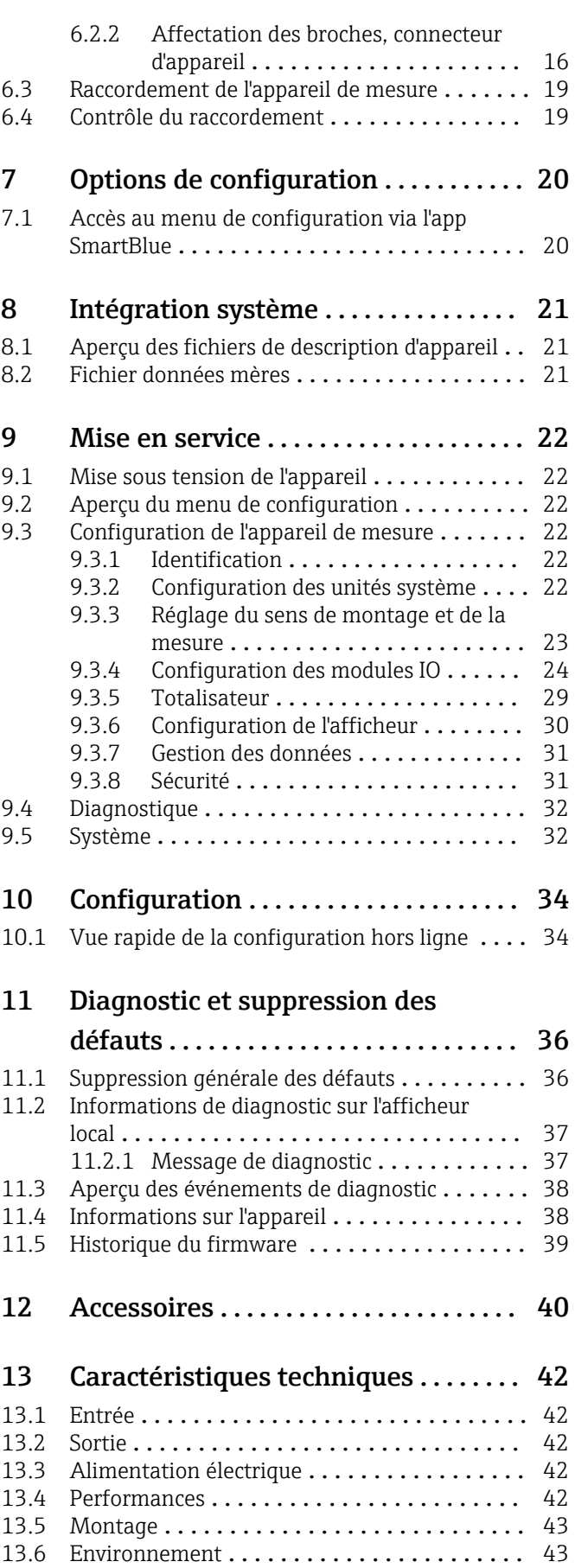

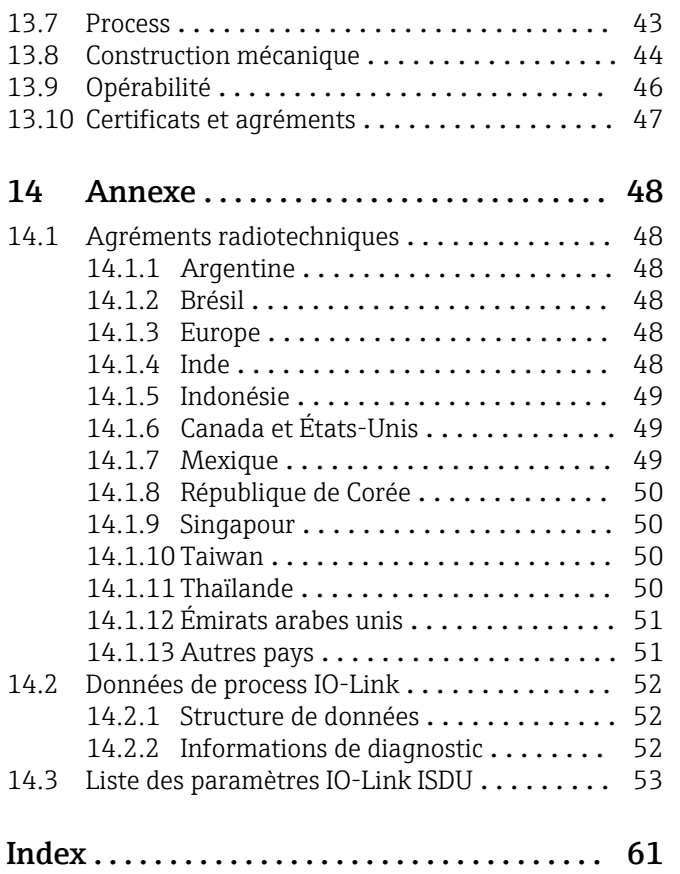

# <span id="page-4-0"></span>1 Informations relatives au document

## 1.1 Fonction du document

Les présentes instructions fournissent toutes les informations nécessaires aux différentes phases du cycle de vie de l'appareil : de l'identification du produit, de la réception des marchandises et du stockage au dépannage, à la maintenance et à la mise au rebut en passant par le montage, le raccordement, la configuration et la mise en service.

## 1.2 Symboles utilisés

### 1.2.1 Symboles d'avertissement

### **A DANGER**

Ce symbole attire l'attention sur une situation dangereuse entraînant la mort ou des blessures graves si elle n'est pas évitée.

### **A** AVERTISSEMENT

Ce symbole attire l'attention sur une situation dangereuse pouvant entraîner la mort ou des blessures graves si elle n'est pas évitée.

### **A** ATTENTION

Ce symbole attire l'attention sur une situation dangereuse pouvant entraîner des blessures de gravité légère ou moyenne si elle n'est pas évitée.

#### **AVIS**

Ce symbole identifie des informations relatives à des procédures et d'autres situations n'entraînant pas de blessures.

### 1.2.2 Symboles électriques

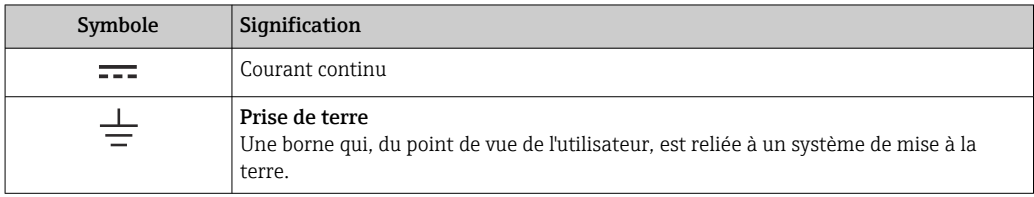

### 1.2.3 Symboles spécifiques à la communication

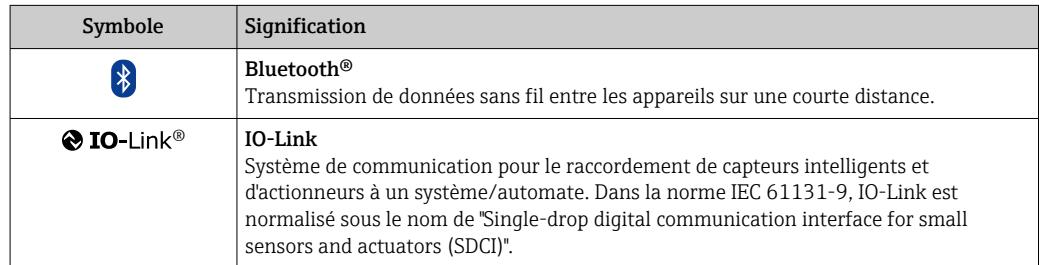

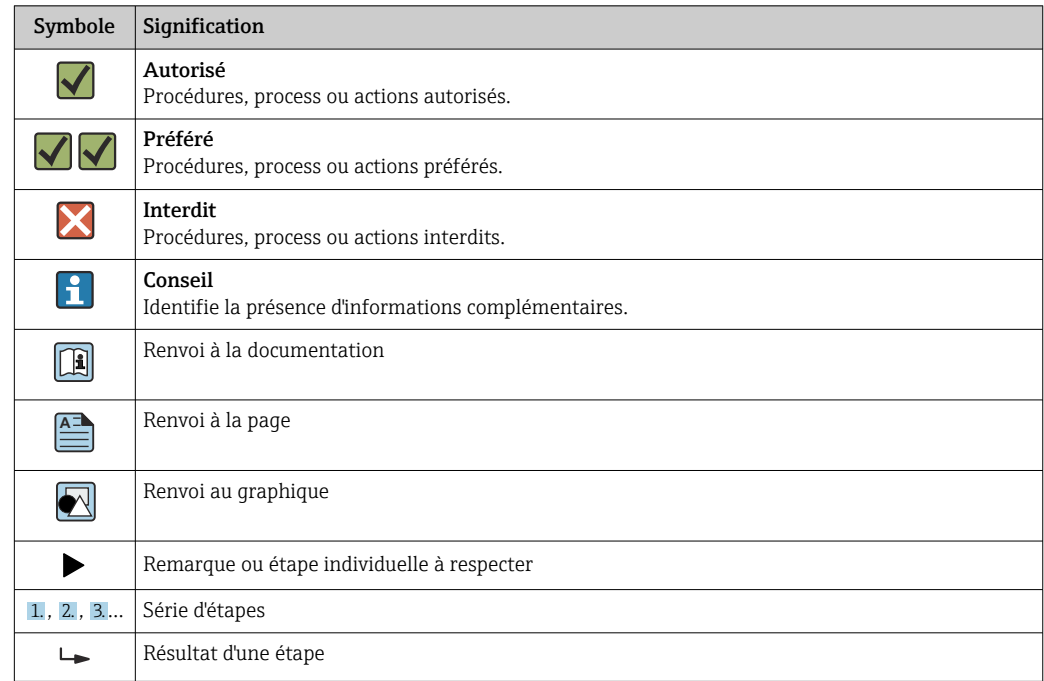

### <span id="page-5-0"></span>1.2.4 Symboles pour certains types d'information

### 1.2.5 Symboles utilisés dans les graphiques

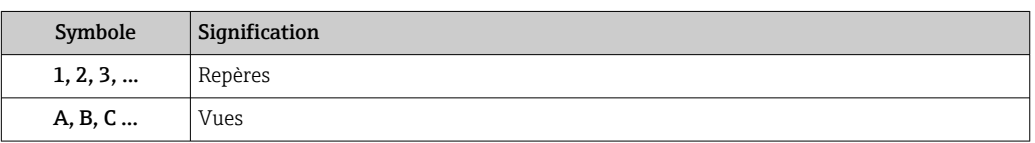

# 1.3 Documentation

Vous trouverez un aperçu de l'étendue de la documentation technique correspondant à l'appareil dans :

- Le *W@M Device Viewer* : Entrer le numéro de série de l'appareil de mesure [\(www.endress.com/deviceviewer](http://www.endress.com/deviceviewer))
- L'*Endress+Hauser Operations App* : Entrer le numéro de série de l'appareil de mesure ou scanner le code matriciel 2-D sur l'appareil.

## 1.4 Marques déposées

### **@ IO-Link®**

Est une marque déposée. Elle ne peut être utilisée qu'en combinaison avec des produits et services de membres de l'IO-Link Community ou de non-membres détenant une licence appropriée. Pour des directives d'utilisation plus spécifiques, se reporter aux règles de la Communauté IO-Link : [www.io.link.com.](https://www.io-link.com)

### Technologie sans fil Bluetooth®

®

La marque et les logos Bluetooth® sont la propriété de Bluetooth SIG, Inc. et toute utilisation de ces marques par Endress+Hauser fait l'objet d'une licence.

### Apple®

Apple, le logo Apple, iPhone et iPod touch sont des marques d'Apple Inc. déposées aux États-Unis et dans d'autres pays. App Store est une marque de service d'Apple Inc.

### Android®

Android, Google Play et le logo Google Play sont des marques déposées par Google Inc.

# <span id="page-7-0"></span>2 Consignes de sécurité de base

## 2.1 Exigences imposées au personnel

Le personnel chargé de l'installation, la mise en service, le diagnostic et la maintenance doit remplir les conditions suivantes :

- ‣ Le personnel qualifié et formé doit disposer d'une qualification qui correspond à cette fonction et à cette tâche.
- ‣ Etre habilité par le propriétaire / l'exploitant de l'installation.
- ‣ Etre familiarisé avec les réglementations nationales.
- ‣ Avant de commencer le travail, avoir lu et compris les instructions du présent manuel et de la documentation complémentaire ainsi que les certificats (selon l'application).
- ‣ Suivre les instructions et respecter les conditions de base.

Le personnel d'exploitation doit remplir les conditions suivantes :

- ‣ Etre formé et habilité par le propriétaire / l'exploitant de l'installation conformément aux exigences liées à la tâche.
- ‣ Suivre les instructions du présent manuel.

# 2.2 Utilisation conforme

### Domaine d'application et produits mesurés

L'appareil de mesure décrit dans ce manuel est destiné uniquement à la mesure du débit de liquides présentant une conductivité minimale de 10 µS/cm.

Afin de garantir un état irréprochable de l'appareil pendant la durée de service :

- ‣ Utiliser l'appareil de mesure uniquement pour des produits pour lesquels les matériaux en contact avec le process présentent un niveau de résistance adéquat.
- ‣ Ne convient pas à une utilisation dans des atmosphères ambiantes avec contamination par des gaz nocifs, p. ex. sulfure d'hydrogène, dioxyde de soufre, oxydes d'azote ou gaz chloré.

### Utilisation non conforme

Une utilisation non conforme peut compromettre la sécurité. Le fabricant décline toute responsabilité quant aux dommages résultant d'une utilisation non réglementaire ou non conforme à l'utilisation prévue.

### **A** AVERTISSEMENT

#### Risque de rupture due à la présence de fluides corrosifs ou abrasifs et aux conditions ambiantes !

- ‣ Vérifier la compatibilité du produit mesuré avec le capteur.
- ‣ Vérifier la résistance de l'ensemble des matériaux en contact avec le produit dans le process.
- ‣ Respecter les gammes de pression et de température spécifiée.

### Risques résiduels

### **A** AVERTISSEMENT

Si la température du produit ou de l'unité électronique est élevée ou basse, les surfaces de l'appareil peuvent devenir chaudes ou froides. Il y a donc un risque de brûlures ou d'engelures !

‣ En cas de températures chaudes ou froides du produit, installer une protection appropriée contre les contacts.

## <span id="page-8-0"></span>2.3 Sécurité du travail

Lors des travaux sur et avec l'appareil :

‣ Porter l'équipement de protection individuelle requis conformément aux réglementations nationales.

Lors de travaux de soudage sur la conduite :

‣ Ne pas mettre le poste de soudure à la terre via l'appareil de mesure.

## 2.4 Sécurité de fonctionnement

Risque de blessure !

- ‣ N'utiliser l'appareil que dans un état technique parfait et sûr.
- ‣ L'exploitant est responsable du fonctionnement sans défaut de l'appareil.

## 2.5 Sécurité du produit

Cet appareil de mesure a été conçu conformément aux bonnes pratiques d'ingénierie pour répondre aux exigences de sécurité les plus récentes, a été testé et a quitté l'usine dans un état permettant de l'utiliser en toute sécurité.

Il répond aux normes générales de sécurité et aux exigences légales. Il est également conforme aux directives UE énumérées dans la déclaration UE de conformité spécifique à l'appareil. Endress+Hauser le confirme en apposant la marque CE sur l'appareil.

En outre, l'appareil répond aux exigences légales des réglementations britanniques applicables ("Statutory Instruments"). Celles-ci sont énumérées dans la déclaration UKCA de conformité, conjointement avec les normes désignées.

En sélectionnant l'option de commande pour le marquage UKCA, Endress+Hauser confirme la réussite de l'évaluation et des tests de l'appareil en apposant la marque UKCA.

Adresse de contact Endress+Hauser UK : Endress+Hauser Ltd. Floats Road Manchester M23 9NF United Kingdom www.uk.endress.com

## 2.6 Sécurité informatique

Notre garantie n'est valable que si l'appareil est installé et utilisé comme décrit dans le manuel de mise en service. L'appareil dispose de mécanismes de sécurité pour le protéger comtre toute modification involontaire des réglages.

Des mesures de sécurité informatique, qui assurent une protection supplémentaire de l'appareil et de la transmission de données associée, doivent être mises en place par les opérateurs eux-mêmes conformément à leurs normes de sécurité.

# 2.7 Sécurité informatique spécifique à l'appareil

### 2.7.1 Accès via l'app SmartBlue

Deux niveaux d'accès (rôles utilisateur) sont définis pour l'appareil : le rôle Opérateur et le rôle Maintenance. Le rôle Maintenance est réglé par défaut.

Si un code d'accès spécifique à l'utilisateur n'est pas défini (dans le paramètre Set access code), le réglage par défaut 0000 continue de s'appliquer et le rôle utilisateur

<span id="page-9-0"></span>Maintenance est activé automatiquement. Les données de configuration de l'appareil ne sont pas protégées en écriture et peuvent être éditées à tout moment.

Si un code d'accès spécifique à l'utilisateur a été défini (dans le paramètre Set access code), tous les paramètres sont protégés en écriture et l'appareil est accessible avec le rôle utilisateur Opérateur. Le code d'accès précédemment défini doit d'abord être entré à nouveau avant que le rôle utilisateur Maintenance ne soit activé et que tous les paramètres puissent être accessibles en écriture.

### 2.7.2 Protection de l'accès via un mot de passe

Différents mots de passe sont disponibles pour protéger l'accès en écriture aux paramètres de l'appareil ou accéder à l'appareil via l'interface Bluetooth®.

- Code d'accès spécifique à l'utilisateur Protéger l'accès en écriture aux paramètres de l'appareil via l'app SmartBlue
- Clé Bluetooth Le mot de passe protège une connexion entre un terminal de configuration (par ex. smartphone, tablette) et l'appareil via l'interface Bluetooth®.

#### Remarques générales sur l'utilisation des mots de passe

- Le code d'accès et la clé Bluetooth fournis avec l'appareil doivent être modifiés lors de la mise en service.
- Suivre les règles générales pour générer un mot de passe sécurisé lors de la définition et de la gestion du code d'accès ou de la clé Bluetooth.
- L'utilisateur est responsable de la gestion et du bon traitement du code d'accès et de la clé Bluetooth.

### 2.7.3 Accès via la technologie sans fil Bluetooth®

La transmission de signal sécurisée via la technologie sans fil Bluetooth® utilise une méthode de cryptage testée par le Fraunhofer Institute.

- Sans l'app SmartBlue, l'appareil n'est pas visible via la technologie sans fil *Bluetooth*®.
- Une seule connexion point à point est établie entre l'appareil et un smartphone ou une tablette.
- L'interface sans fil *Bluetooth*® peut être désactivée via SmartBlue.

# <span id="page-10-0"></span>3 Réception des marchandises et identification du produit

3.1 Réception des marchandises

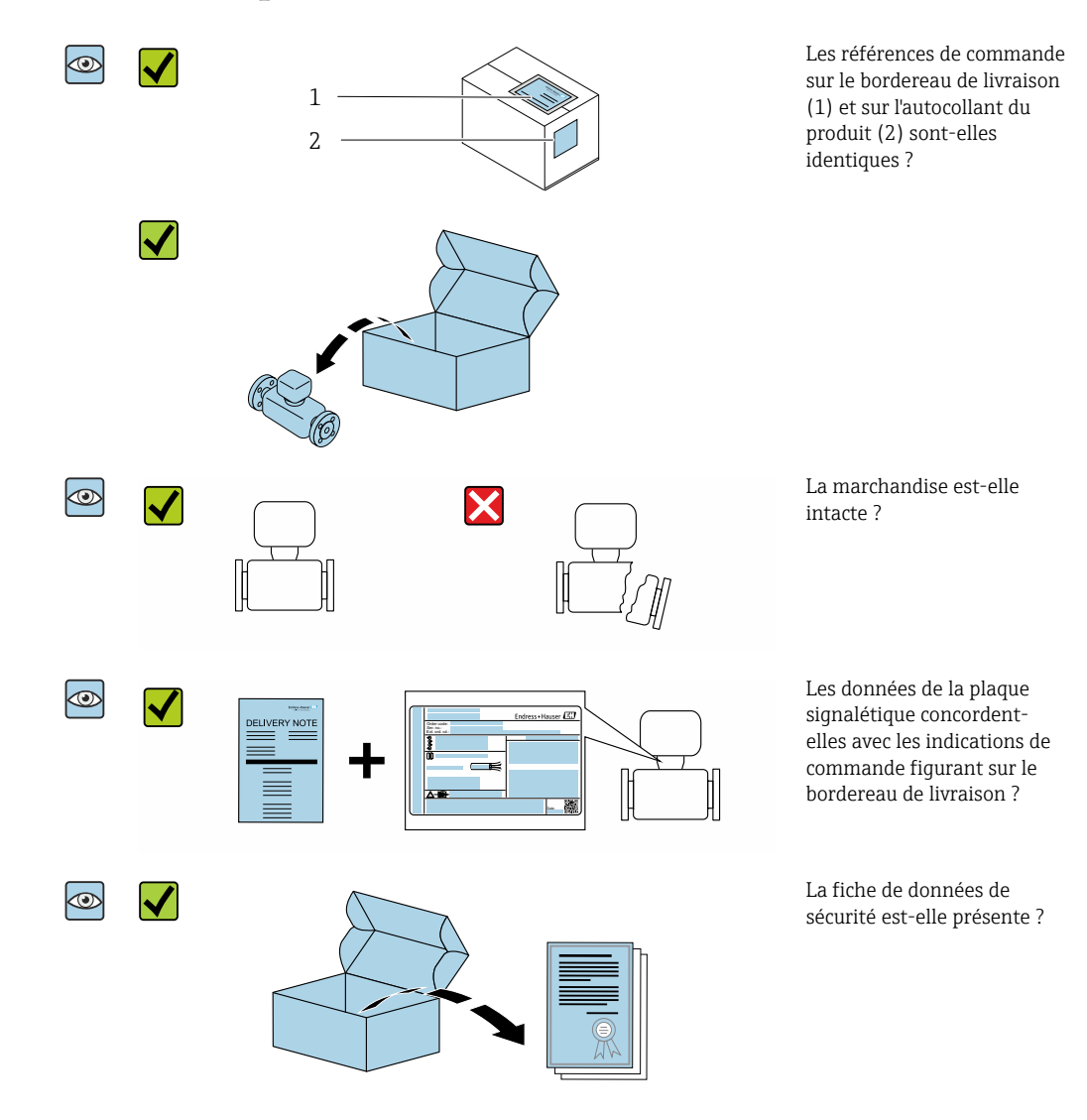

- Si l'une de ces conditions n'est pas remplie, adressez-vous à votre agence Endress  $| \cdot |$ +Hauser.
	- La documentation technique est disponible via Internet ou l'application *Endress +Hauser Operations App*, voir la section "Identification du produit" .

# <span id="page-11-0"></span>3.2 Identification du produit

Les options suivantes sont disponibles pour l'identification de l'appareil de mesure : • Etiquette de l'appareil

- Référence de commande (order code) avec énumération des caractéristiques de l'appareil sur le bordereau de livraison
- Entrer le numéro de série figurant sur l'étiquette de l'appareil dans le *W@M Device Viewer* ([www.endress.com/deviceviewer](http://www.endress.com/deviceviewer)) : toutes les informations sur l'appareil de mesure sont affichées.
- Entrer le numéro de série figurant sur l'étiquette de l'appareil dans l'*Endress+Hauser Operations App* ou scanner le code matriciel 2-D (QR code) figurant sur l'appareil de mesure avec l'*Endress+Hauser Operations App* : toutes les informations sur l'appareil de mesure sont affichées.

## 3.2.1 Symboles sur l'appareil de mesure

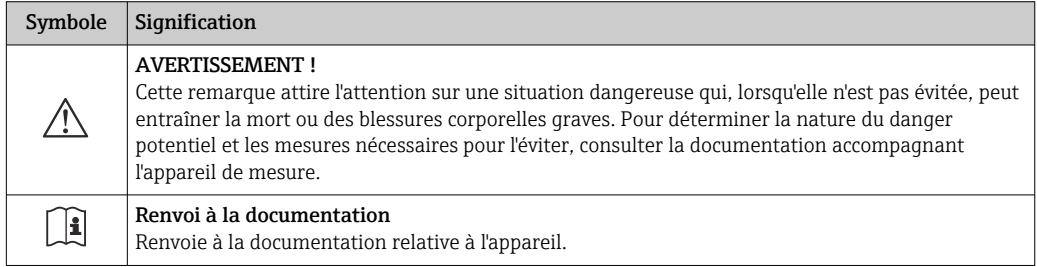

# <span id="page-12-0"></span>4 Stockage et transport

### 4.1 Conditions de stockage

Respecter les consignes suivantes lors du stockage :

- ‣ Conserver dans l'emballage d'origine en guise de protection contre les chocs.
- ‣ Stocker dans un endroit sec.
- ‣ Ne pas stocker à l'air libre.

Température de stockage  $\rightarrow \blacksquare$  43

# 4.2 Transport du produit

Transporter l'appareil au point de mesure dans son emballage d'origine.

PNe pas enlever les disques ou capots de protection montés sur les raccords process. Ils évitent d'endommager mécaniquement les surfaces d'étanchéité et d'encrasser le tube de mesure.

# 4.3 Elimination des matériaux d'emballage

Tous les matériaux d'emballage sont écologiques et recyclables à 100 % : Carton selon la directive européenne sur les emballages 94/62CE ; la recyclabilité est confirmée par le symbole Resy apposé.

# <span id="page-13-0"></span>5 Montage

## 5.1 Conditions de montage

### 5.1.1 Position de montage

### Emplacement de montage

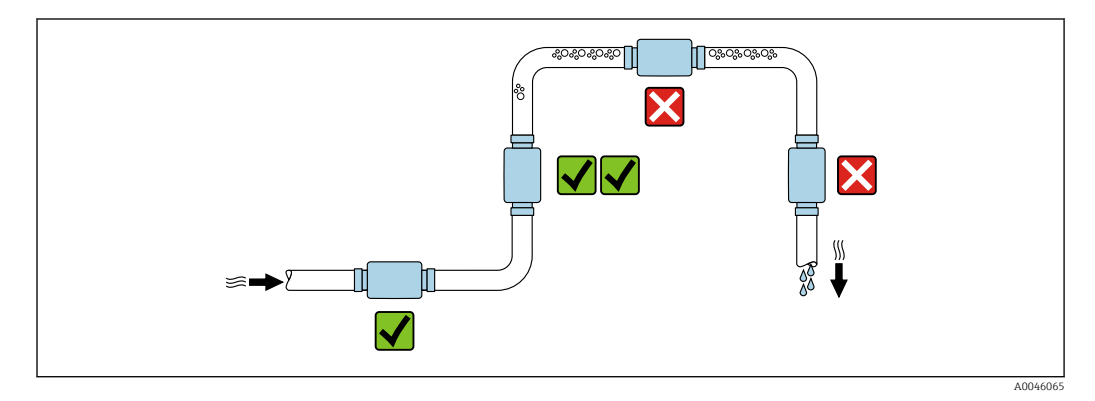

Monter de préférence le capteur dans une conduite montante.

### Longueurs droites d'entrée et de sortie

Aucune longueur droite d'entrée et de sortie ne doit être considérée.

Les dimensions de montage donnent des informations sur les dimensions et les H longueurs montées de l'appareil  $\rightarrow$   $\blacksquare$  44

La flèche indique le sens d'écoulement privilégié. Une mesure dans l'autre sens est  $\vert \bm{\mathsf{f}} \vert$ également possible. →  $\triangleq$  23

## 5.2 Montage de l'appareil de mesure

Monter l'appareil de mesure sans aucune tension mécanique afin que les forces de la conduite ne soient pas transférées à l'appareil de mesure.

### **A** AVERTISSEMENT

### Risque de brûlure !

Si la température du produit ou la température ambiante dépasse 50 °C, certaines zones du boîtier peuvent chauffer à plus de 65 °C.

‣ Protéger le boîtier pour qu'il ne puisse pas être touché par accident.

A003

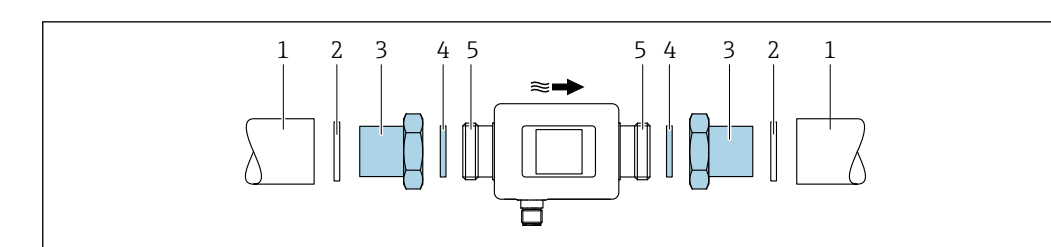

 *1 Appareil de mesure avec filetage*

- *1 Conduite avec taraudage*
- *2 Joint (non fourni)*
- *3 Adaptateur : adaptateurs disponibles [→ 40](#page-39-0)*
- *4 Joint (fourni)*

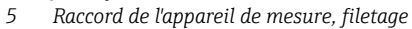

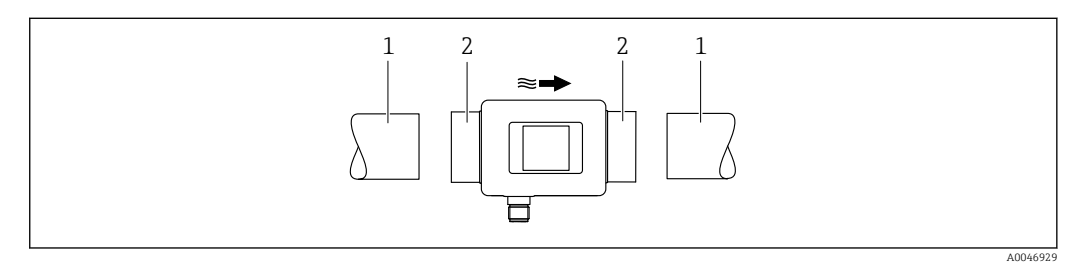

 *2 Appareil de mesure avec taraudage*

*1 Conduite avec filetage conique*

*2 Raccord de l'appareil de mesure, taraudage*

Aucun joint n'est compris dans la livraison pour les appareils avec taraudage. Un  $\mathbf{h}$ matériau d'étanchéité approprié disponible dans le commerce peut être utilisé.

# <span id="page-15-0"></span>6 Raccordement électrique

## 6.1 Sécurité électrique

Conformément aux réglementations nationales applicables.

# 6.2 Exigences de raccordement

### 6.2.1 Exigences liées aux câbles de raccordement

Les normes et directives nationales s'appliquent.

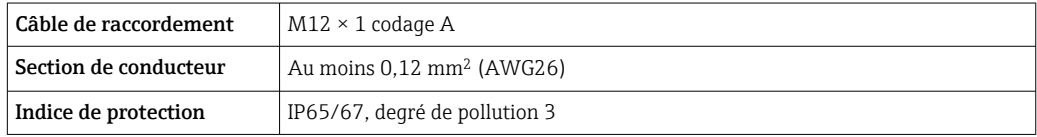

### 6.2.2 Affectation des broches, connecteur d'appareil

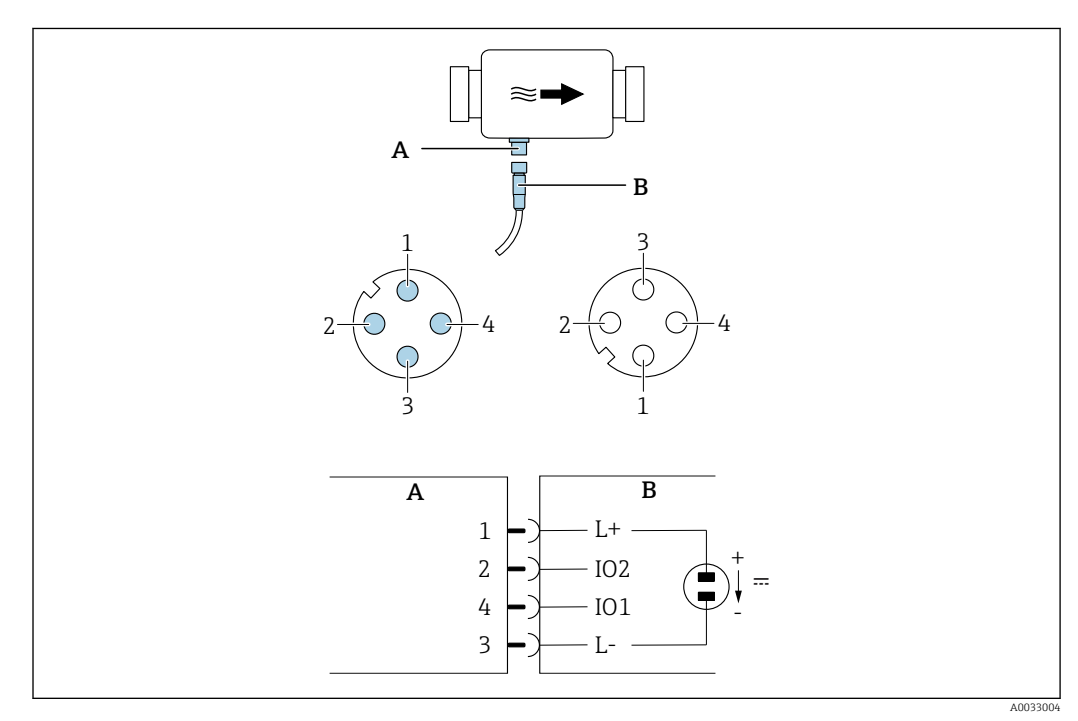

*A Connecteur mâle (appareil de mesure)*

*B Connecteur femelle (côté client)*

*1...4 Affectation des broches*

### *Affectation des broches*

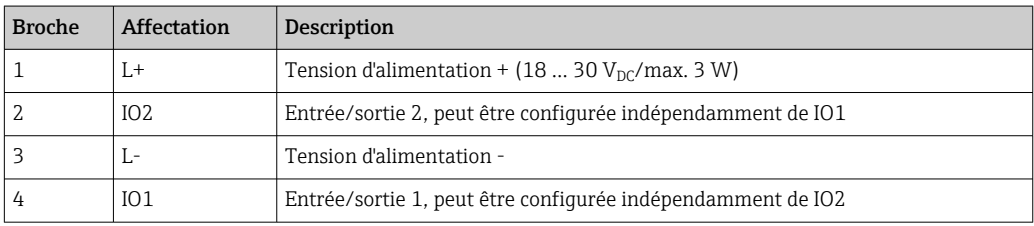

### <span id="page-16-0"></span>Version de configuration sortie tout ou rien

Le comportement de commutation de IO1 et IO2 peut être configuré indépendamment l'une de l'autre.

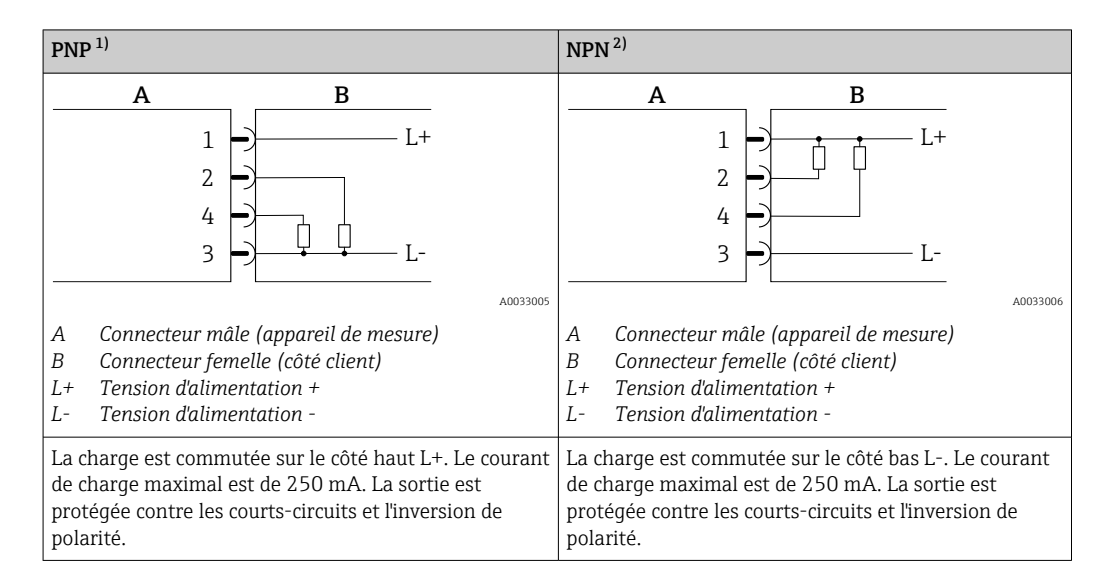

1) Positif Négatif Positif (high side switch)<br>2) Négatif Positif Négatif (low side switch)

2) Négatif Positif Négatif (low side switch)

#### Version de configuration sortie impulsion

L'option est disponible uniquement pour la sortie  $1 \rightarrow \Box$  25 I - 1

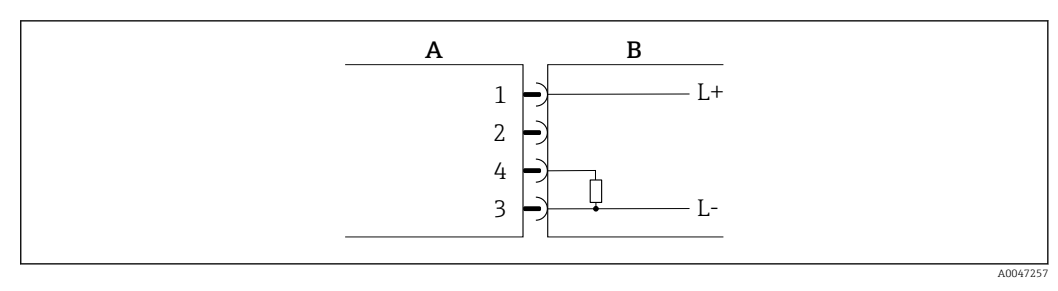

 *3 Sortie impulsion avec comportement de commutation PNP*

- *A Connecteur mâle (appareil de mesure)*
- *B Connecteur femelle (côté client)*
- *L+ Tension d'alimentation +*
- *L- Tension d'alimentation -*

La charge est commutée sur le côté haut L+. Le courant de charge maximal est de 250 mA. La sortie est protégée contre les courts-circuits et l'inversion de polarité.

### <span id="page-17-0"></span>Version de configuration sortie courant

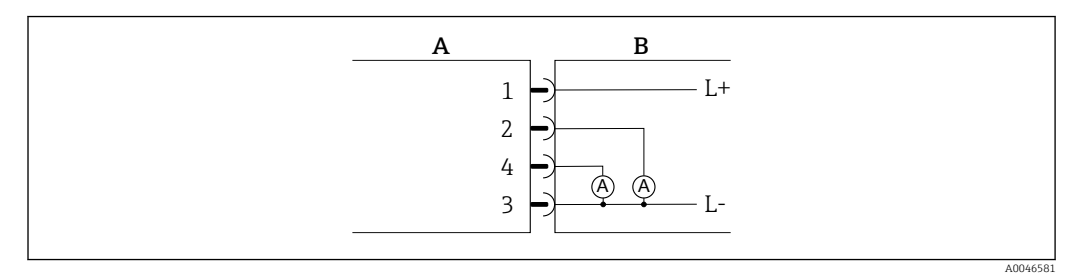

 *4 Sortie courant, active, 4 … 20 mA*

- *A Connecteur mâle (appareil de mesure)*
- *B Connecteur femelle (côté client)*
- *L+ Tension d'alimentation +*
- *L- Tension d'alimentation -*

Le courant s'écoule de la sortie à L-. La charge limite ne doit pas excéder 500 Ω. Une charge plus importante déforme le signal de sortie.

#### Version de configuration sortie tension

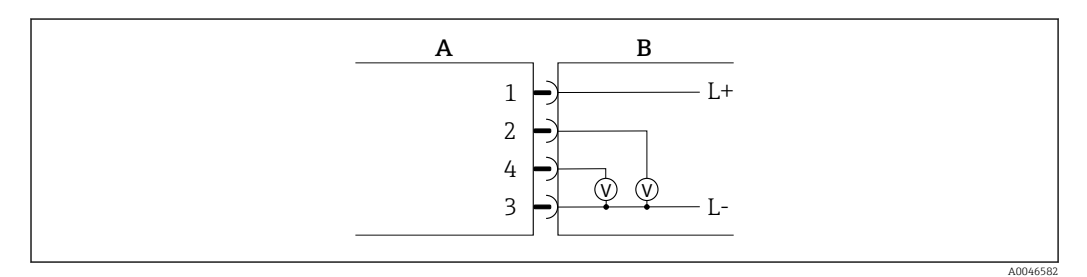

 *5 Sortie tension, active, 2 … 10 V*

- *A Connecteur mâle (appareil de mesure)*
- *B Connecteur femelle (côté client)*
- *L+ Tension d'alimentation +*
- *L- Tension d'alimentation -*

La tension de la sortie s'applique à L-. La charge doit être d'au moins 600 Ω. La sortie est protégée contre les courts-circuits et l'inversion de polarité.

#### Version de configuration entrée numérique

- 15 V (seuil d'enclenchement)
- 5 V (seuil de déclenchement)

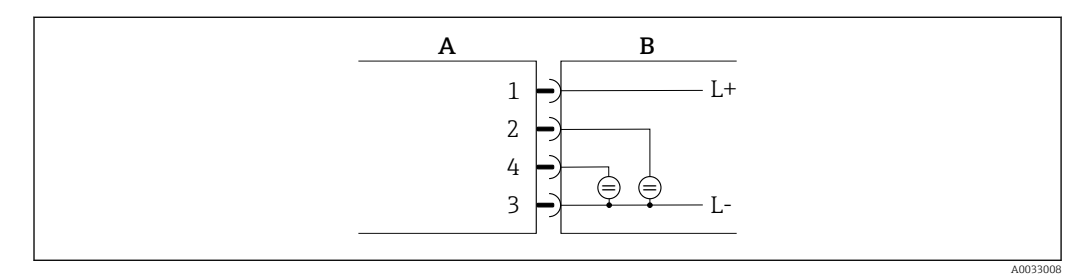

 *6 Entrée numérique*

- *A Connecteur mâle (appareil de mesure)*
- *B Connecteur femelle (côté client)*
- *L+ Tension d'alimentation +*
- *L- Tension d'alimentation -*

<span id="page-18-0"></span>Résistance interne : 7,5 kΩ

#### Version de configuration IO-Link

Option uniquement disponible pour la sortie 1 dans le sous-menu Output  $1 \rightarrow \Box$  24  $\left| \cdot \right|$ 

L'appareil de mesure dispose d'une interface de communication IO-Link avec une vitesse de transmission de 38 400 et une seconde fonction IO sur la broche 2. Cela nécessite un module compatible IO-Link (maître IO-Link) pour fonctionner. L'interface de communication IO-Link permet un accès direct aux données de process et de diagnostic.

### 6.3 Raccordement de l'appareil de mesure

### AVIS

#### L'appareil de mesure ne peut être installé que par des techniciens dûment formés.

- ‣ Respecter les réglementations nationales et internationales en matière d'montage de systèmes électrotechniques.
- ‣ Alimentation électrique selon EN 50178, SELV, PELV ou Class 2.
- 1. Mettre le système hors tension.
- 2. Raccorder l'appareil de mesure via le connecteur.

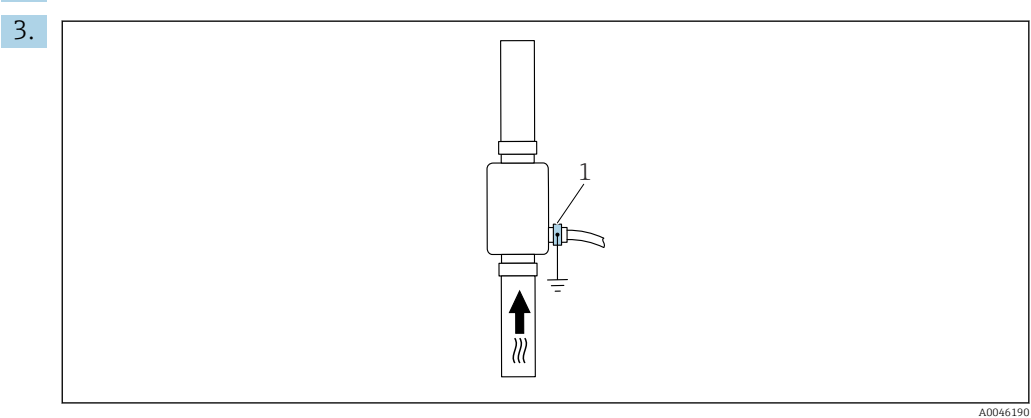

*1 Borne de terre*

Dans le cas de conduites non mises à la terre :

L'appareil doit être mis à la terre au moyen de la borne de terre (accessoire).

### 6.4 Contrôle du raccordement

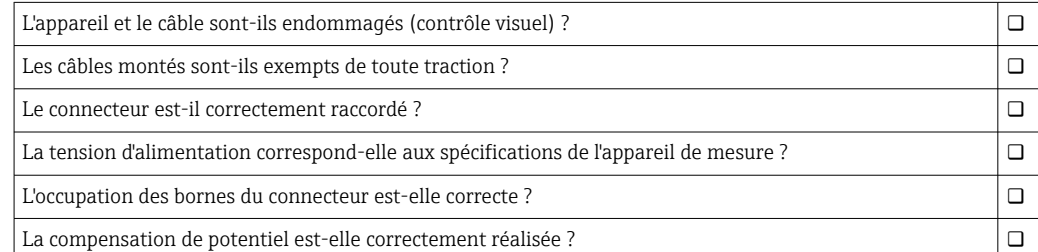

A0033202

# <span id="page-19-0"></span>7 Options de configuration

### 7.1 Accès au menu de configuration via l'app SmartBlue

L'appareil peut être commandé et configuré via l'App SmartBlue. Dans ce cas, la connexion est établie via l'interface sans fil Bluetooth®.

*Fonctions prises en charge*

- Sélection de l'appareil dans la liste et accès à l'appareil (login)
- Configuration de l'appareil
- Accès aux valeurs mesurées, à l'état de l'appareil et aux informations de diagnostic

L'app SmartBlue peut être téléchargée gratuitement pour les appareils Android (Google Playstore) et les appareils iOS (iTunes Apple Store) : *Endress+Hauser SmartBlue*

Accès direct à l'app avec le QR code :

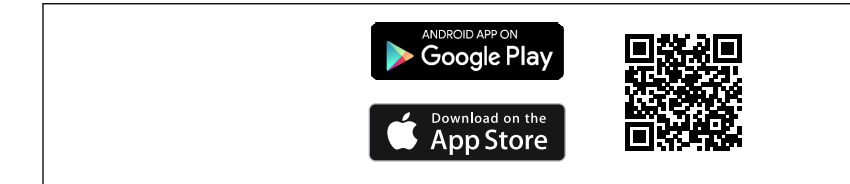

### Configuration requise

- Appareils avec iOS : À partir d'iOS 11
- Appareils avec Android : version Android 6.0 KitKat ou plus récente

Télécharger l'app SmartBlue :

- 1. Installer et lancer l'app SmartBlue.
	- $\rightarrow$  Une liste montre tous les appareils disponibles. Cette liste affiche les appareils avec le nom de repère configuré. Le réglage par défaut pour le nom de repère est  $EH$  DMA\_XYZZ (XYZZ = les 7 derniers chiffres du numéro de série de l'appareil).
- 2. Pour les appareils Android, activer le positionnement GPS (pas nécessaire pour les appareils avec IOS)
- 3. Sélectionner l'appareil dans la liste.
	- La boîte de dialogue Login s'ouvre.

#### Se connecter :

- 4. Entrer le nom d'utilisateur : admin
- 5. Entrer le mot de passe initial : numéro de série de l'appareil.
	- Lors de la première connexion, un message est affiché, invitant à modifier le mot de passe.
- 6. Valider l'entrée.
	- Le menu principal s'ouvre.
- 7. En option : Changer le mot de passe Bluetooth<sup>®</sup> : Menu : Guidance  $\rightarrow$  Security  $\rightarrow$ Change Bluetooth password
- Mot de passe oublié ? Contacter le SAV Endress+Hauser. <u>i 2 i </u>
	- Naviguer à travers les différents éléments d'information sur l'appareil : faire glisser l'écran sur le côté.

# <span id="page-20-0"></span>8 Intégration système

L'appareil de mesure dispose d'une interface de communication IO-Link. L'interface IO-Link permet un accès direct aux données de process et de diagnostic et permet à l'utilisateur de configurer l'appareil de mesure à la volée.

Propriétés :

- IO-Link Specification : Version 1.1
- IO-Link Smart Sensor Profile 2nd Edition
- Mode SIO : oui
- Vitesse : COM2 (38,4 kBaud)
- Temps de cycle minimal : 10 ms
- Largeur de données de process : 120 bit
- Sauvegarde des données IO-Link : oui
- Configuration des blocs : non
- Appareil opérationnel : L'appareil de mesure est opérationnel 4 secondes après l'application de la tension d'alimentation

Plus d'informations sur IO-Link sous www.io-link.com I 4 I

Aperçu de la liste complète des paramètres IO-Link ISDU →  $\triangleq$  53

## 8.1 Aperçu des fichiers de description d'appareil

*Données de version actuelles pour l'appareil*

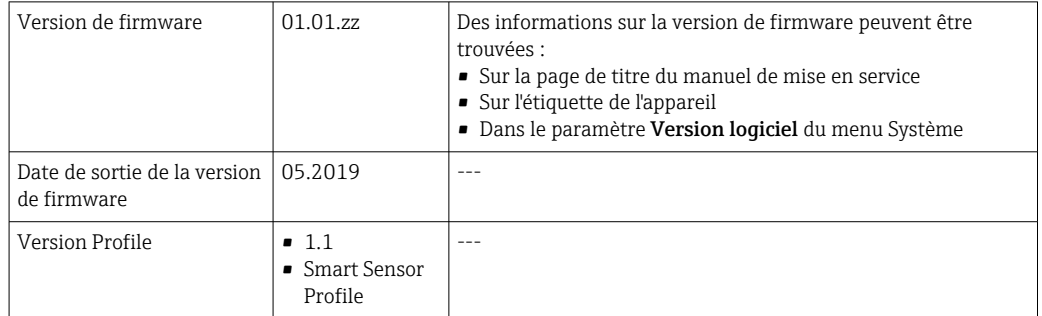

## 8.2 Fichier données mères

Afin d'intégrer des appareils de terrain dans un système de communication numérique, le système IO-Link a besoin d'une description des paramètres d'appareil, tels que les données de sortie, les données d'entrée, le format des données, le volume des données et la vitesse de transmission supportée.

Ces données sont disponibles dans le fichier de données mères (IODD $^{11}$ ), fourni au maître IO-Link pendant la mise en service du système de communication.

L'IODD peut être téléchargée comme suit :

- Endress+Hauser : www.endress.com
- IODDfinder : http://ioddfinder.io-link.com

<sup>1)</sup> IO Device Description

# <span id="page-21-0"></span>9 Mise en service

### 9.1 Mise sous tension de l'appareil

Après la mise sous tension, l'appareil de mesure passe en mode normal après un délai maximum de 4 s. Pendant la phase de démarrage, les sorties sont dans le même état que l'appareil de mesure en état désactivé.

## 9.2 Aperçu du menu de configuration

*Aperçu du menu de configuration*

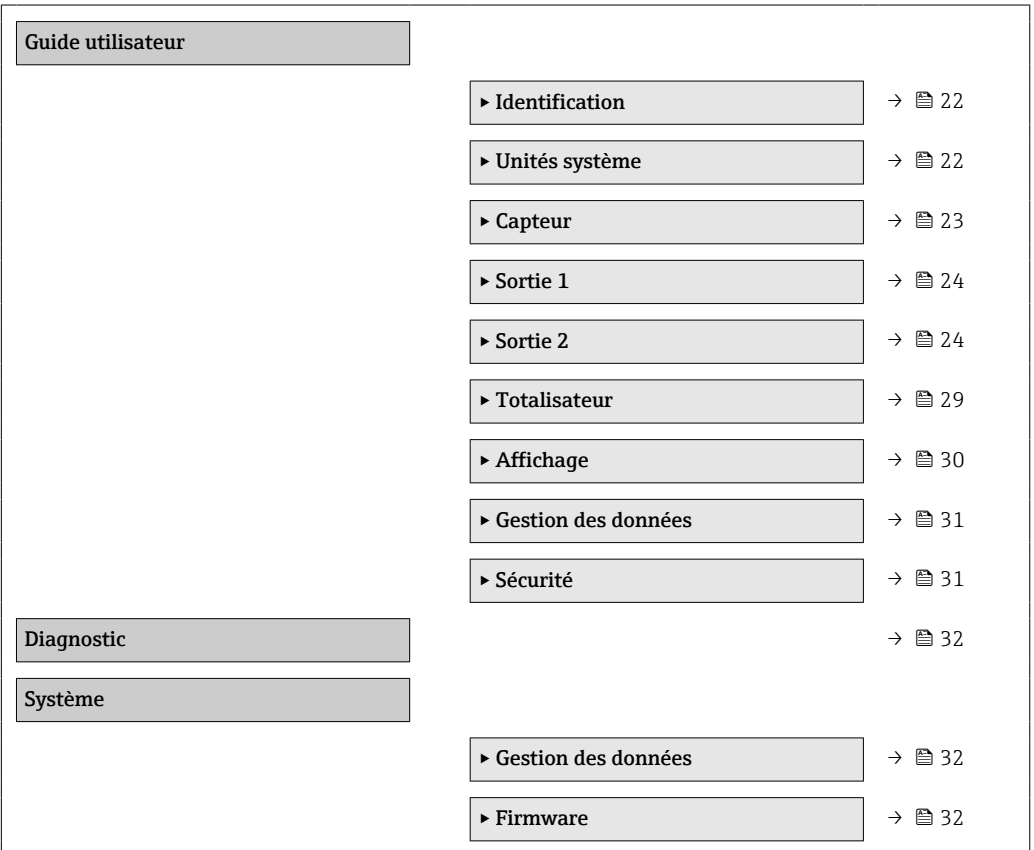

# 9.3 Configuration de l'appareil de mesure

### 9.3.1 Identification

La désignation de l'appareil et le niveau utilisateur peuvent être modifiés dans le sousmenu Identification.

### Navigation

Menu : "Guidance" → Identification

### 9.3.2 Configuration des unités système

Dans le sous-menu System units, il est possible de régler les unités de l'ensemble des valeurs mesurées.

#### Navigation

#### Menu : "Guide utilisateur" → Unités système

<span id="page-22-0"></span>*Aperçu des paramètres avec description sommaire*

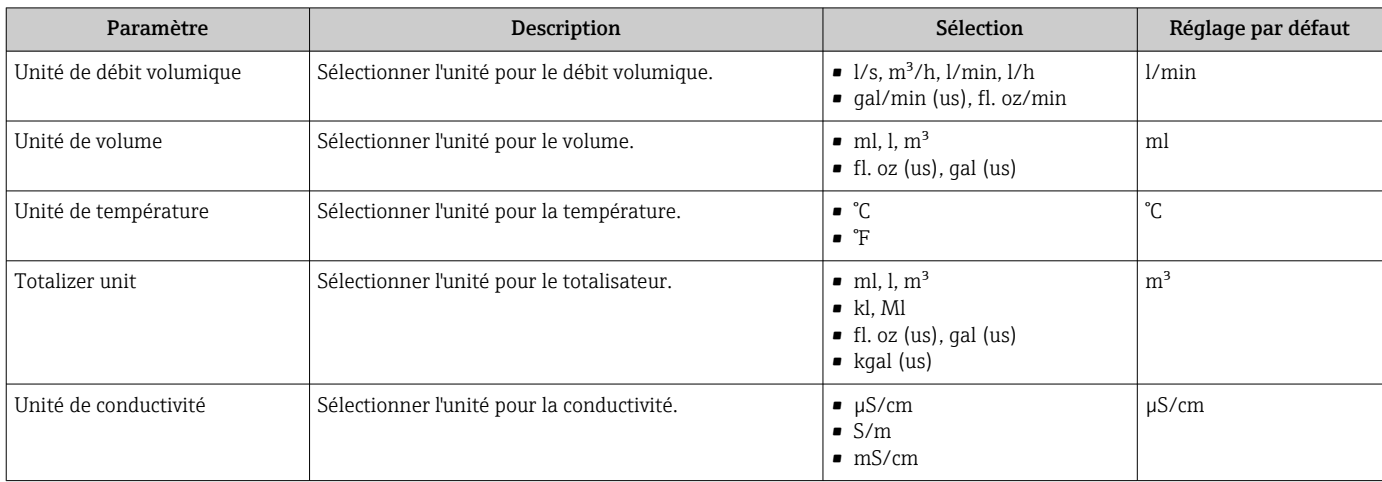

### 9.3.3 Réglage du sens de montage et de la mesure

Le sous-menu Sensor contient tous les paramètres pour le réglage spécifique de l'appareil de mesure.

### Navigation

Menu : "Guide utilisateur" → Capteur

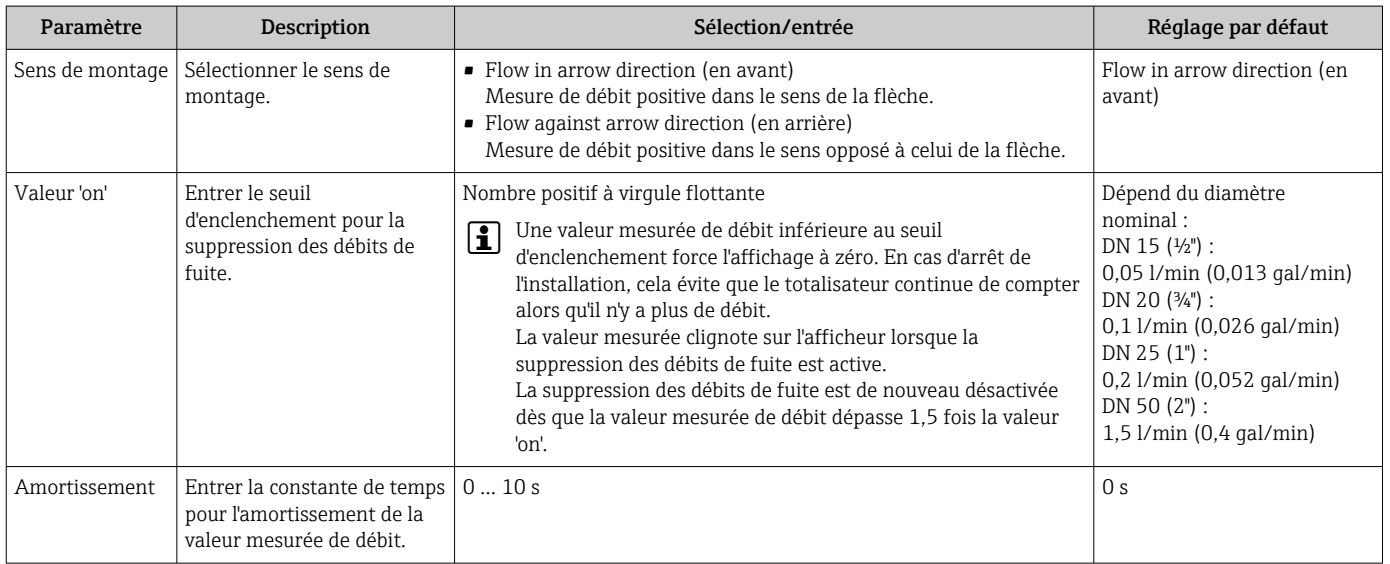

### <span id="page-23-0"></span>9.3.4 Configuration des modules IO

L'appareil de mesure dispose de deux entrées signal ou sorties signal pouvant être configurées indépendamment les unes des autres :

- Sortie courant  $\rightarrow$   $\blacksquare$  24
- Sortie impulsion  $\rightarrow$   $\blacksquare$  25
- Sortie commutation  $\rightarrow$   $\blacksquare$  26
- Sortie tension  $\rightarrow$   $\blacksquare$  27
- Entrée numérique  $\rightarrow$  28

#### Navigation

Menu : "Guide utilisateur" → Sortie 1

Menu : "Guide utilisateur" → Sortie 2

*Aperçu des paramètres avec description sommaire*

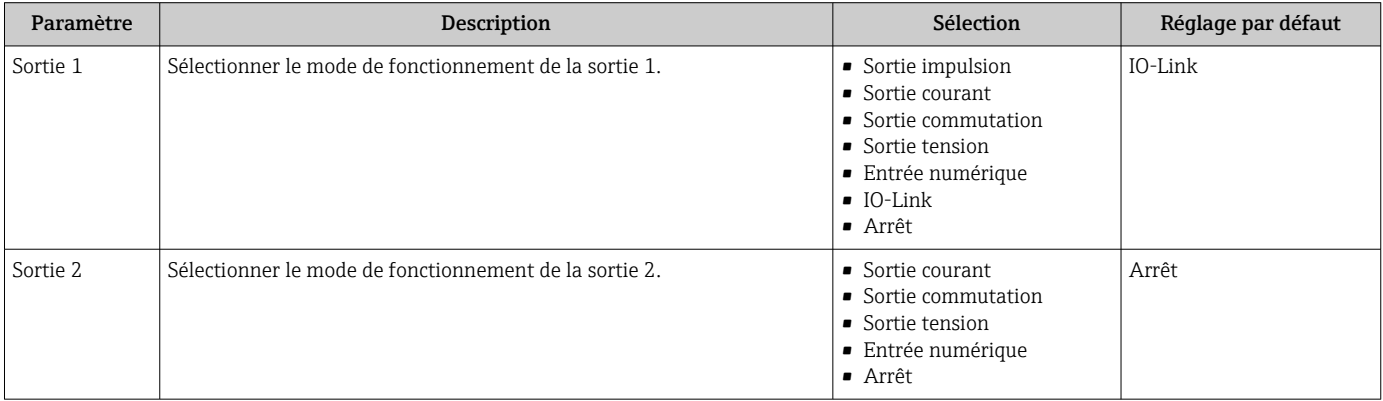

### Configuration de la sortie courant

Le sous-menu Current output contient tous les paramètres pouvant être réglés pour la configuration de la sortie courant.

La sortie est utilisée pour délivrer des variables de process de façon analogique sous la forme d'un courant 4-20 mA.

#### Navigation

Menu : "Guide utilisateur" → Sortie 1 → Sortie courant

Menu : "Guide utilisateur" → Sortie 2 → Sortie courant

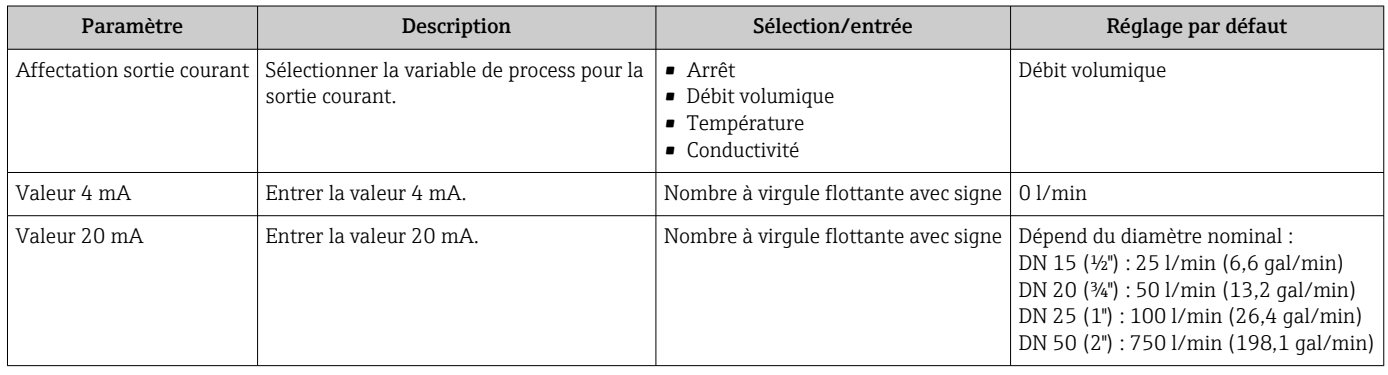

<span id="page-24-0"></span>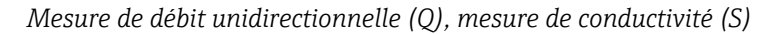

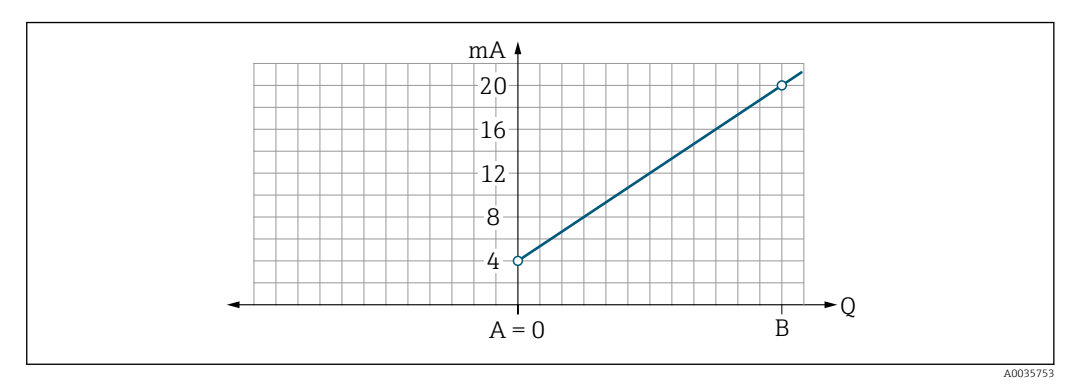

*A Début d'échelle = 0*

*B Fin d'échelle*

*Q Débit*

- Le courant I est interpolé de façon linéaire entre le début d'échelle (A) et la fin d'échelle (B).
- La gamme de sortie s'arrête à 20,5 mA.

*Mesure de débit bidirectionnelle (Q), mesure de température (T)*

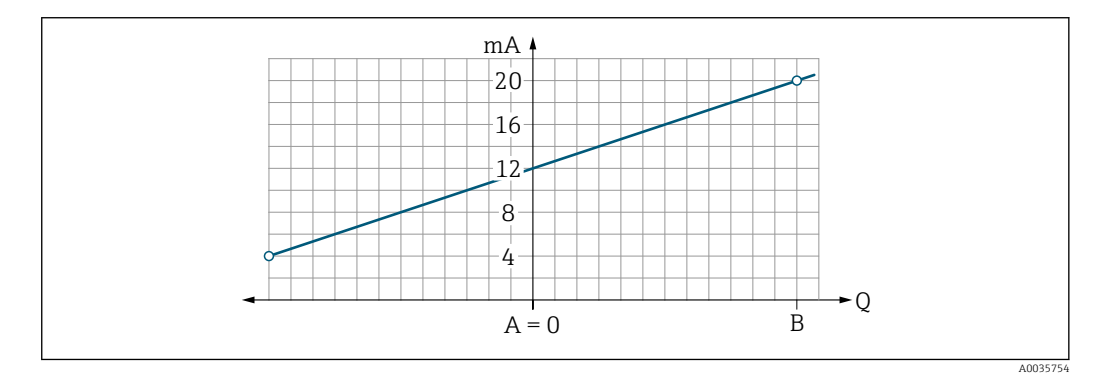

- *A Début d'échelle*
- *B Fin d'échelle*
- *Q Débit*

• Le courant I est interpolé de façon linéaire entre le début d'échelle (A) et la fin d'échelle (B).

• Plutôt que d'avoir une limite supérieure et inférieure stricte, la gamme de sortie se termine à 20,5 mA à l'extrémité supérieure et à 3,8 mA à l'extrémité inférieure

#### Configuration de la sortie impulsion

Le sous-menu Pulse output contient tous les paramètres pouvant être réglés pour la configuration de la sortie impulsion.

#### Navigation

Menu : "Guide utilisateur" → Sortie 1

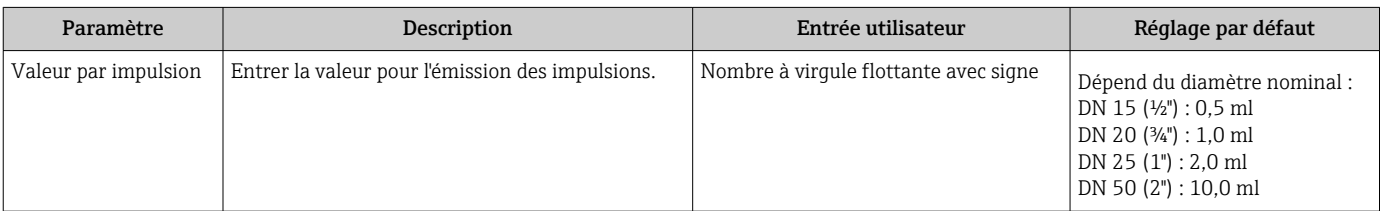

<span id="page-25-0"></span>La fréquence de répétition des impulsions actuelle est calculée à partir du débit actuel et de la valeur d'impulsion configurée :

Fréquence de répétition = débit/valeur d'impulsion

#### Exemple

- Débit : 24 l/min
- Valeur d'impulsion : 0,001 l
- Fréquence de répétition d'impulsion = 400 Pulse/s

La sortie impulsion n'émet que des composantes de débit positives dans le sens de montage défini. Les composants de débit négatifs sont ignorés et ne figurent pas au bilan.

La suppression des débits de fuite →  $\triangleq$  23 réinitialise la sortie impulsion.  $| \cdot |$ 

#### Configuration de la sortie tout ou rien

Le sous-menu Switch output contient tous les paramètres pouvant être réglés pour la configuration de la sortie tout ou rien.

#### Navigation

Menu : "Guide utilisateur" → Sortie 1

Menu : "Guide utilisateur" → Sortie 2

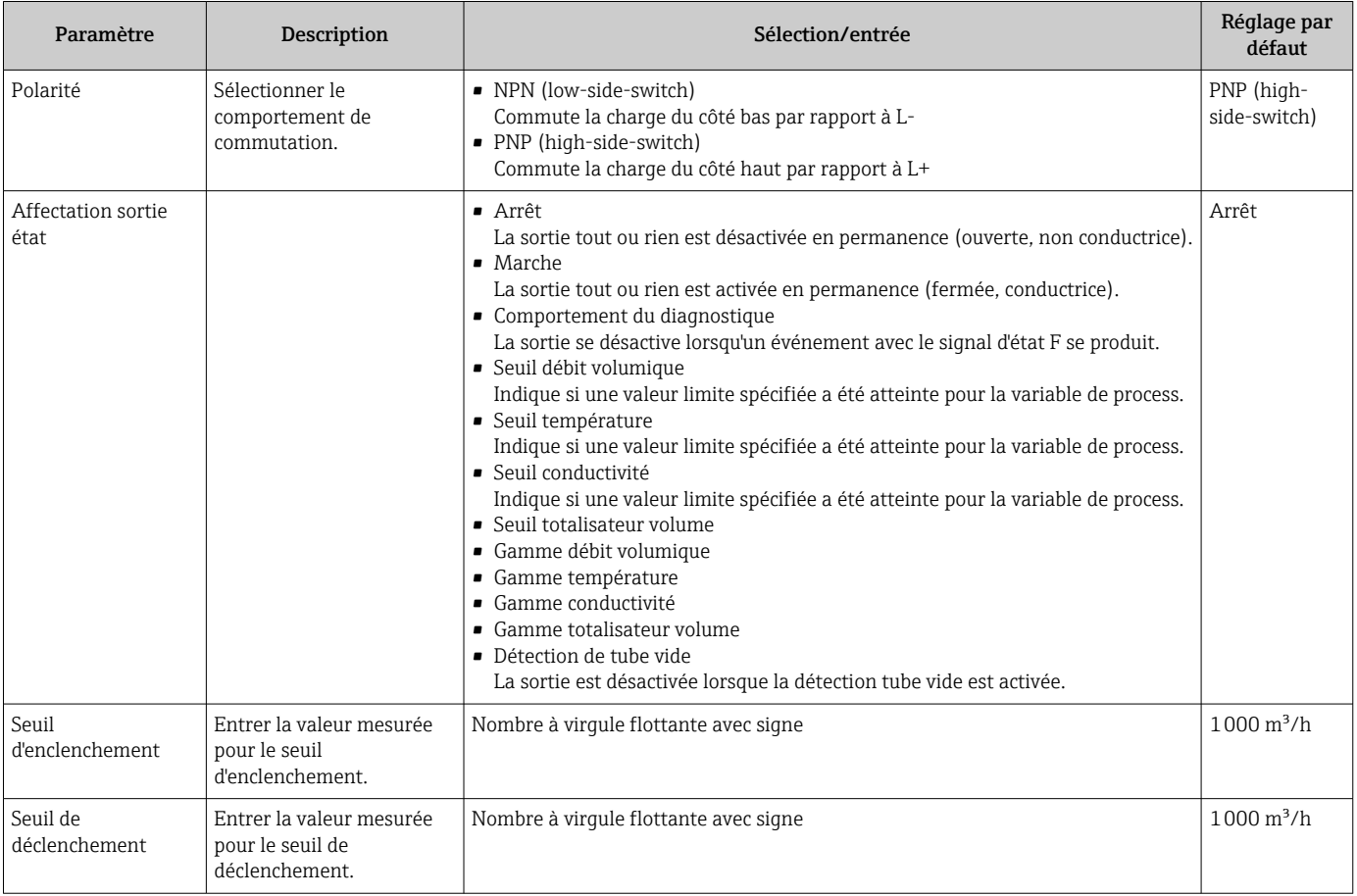

<span id="page-26-0"></span>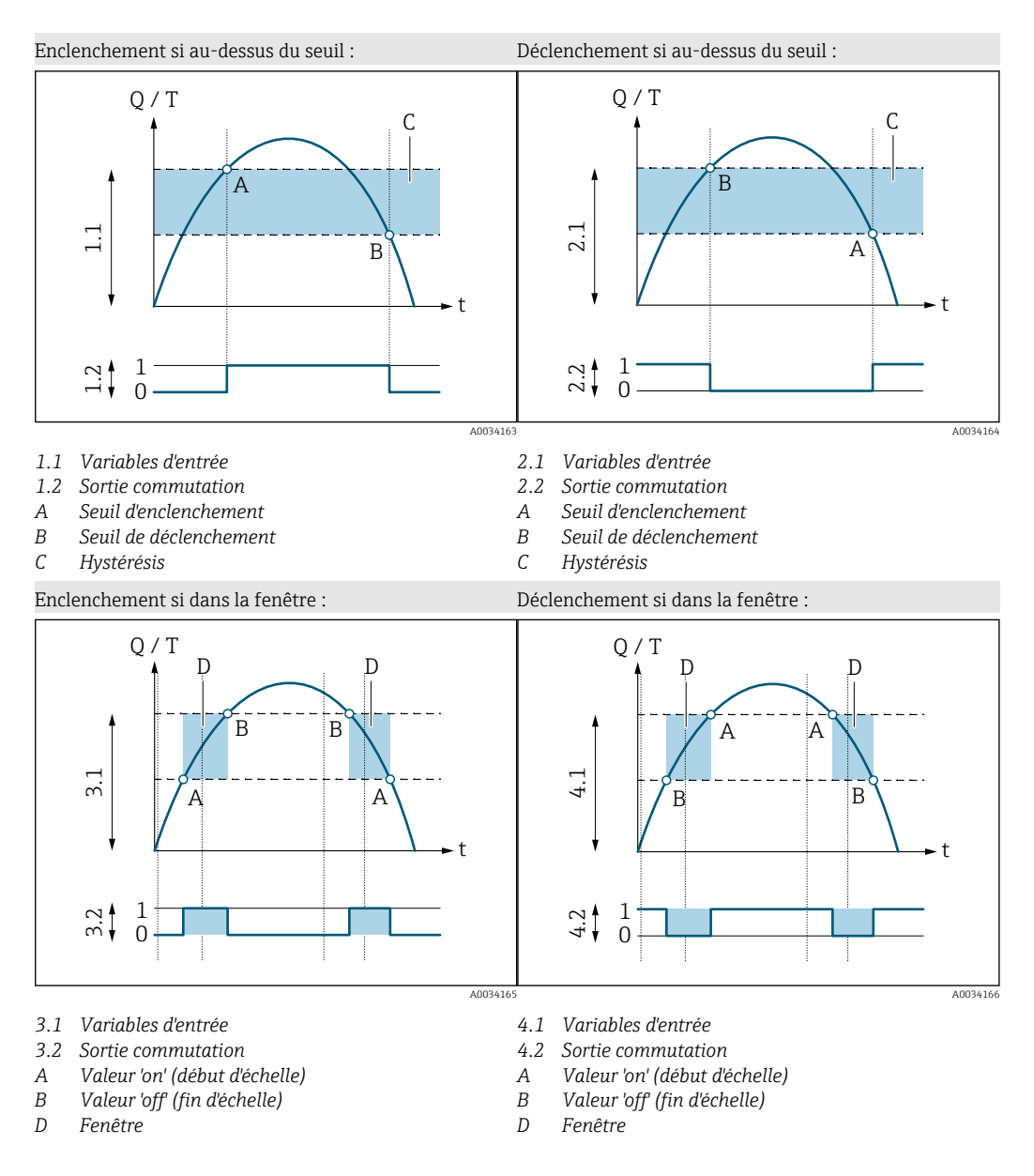

#### Configuration de la sortie tension

Le sous-menu Voltage output contient tous les paramètres pouvant être réglés pour la configuration de la sortie tension.

#### Navigation

Menu : "Guide utilisateur" → Sortie 1

Menu : "Guide utilisateur" → Sortie 2

*Aperçu des paramètres avec description sommaire*

| Paramètre                      | Description                                                    | Sélection/entrée                                                              | Réglage par défaut                                                                                                    |
|--------------------------------|----------------------------------------------------------------|-------------------------------------------------------------------------------|----------------------------------------------------------------------------------------------------|
| Attribuez la tension de sortie | Sélectionner la variable de process pour la sortie<br>tension. | $Arr$ êt<br>• Débit volumique<br>• Température<br>$\blacksquare$ Conductivité | Débit volumique                                                                                                    |
| Valeur 2 V                     | Entrer la valeur de début d'échelle.                           | Nombre à virgule flottante avec signe                                         | 0 l/min                                                                                                    |
| Valeur 10 V                    | Entrer la valeur de fin d'échelle.                             | Nombre à virqule flottante avec signe                                         | Dépend du diamètre nominal :<br>DN 15 $(½")$ : 25 $1/min$<br>DN 20 (34") : 50 l/min<br>DN 25 (1"): 100 l/min<br>DN 50 (2"): 750 l/min |

<span id="page-27-0"></span>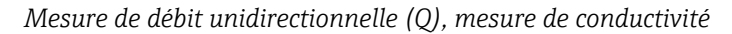

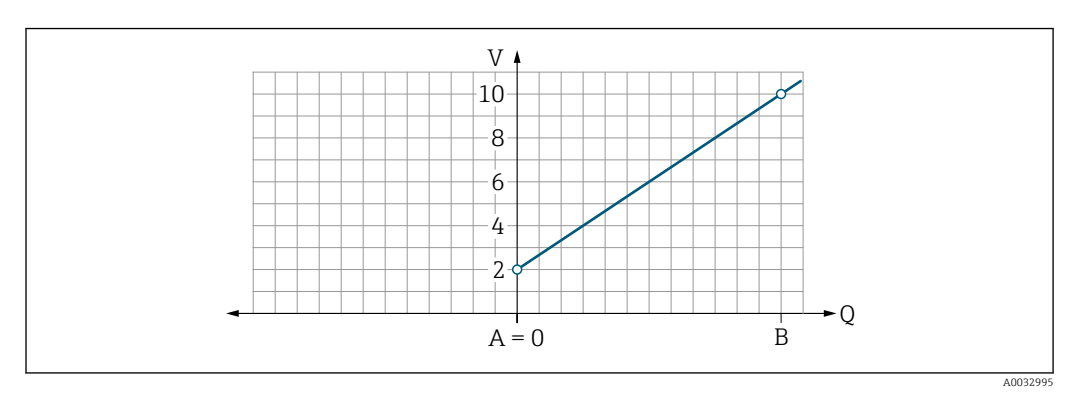

- *A Début d'échelle = 0*
- *B Fin d'échelle*
- *Q Débit*
- La tension U est interpolée de façon linéaire entre le début d'échelle (A) et la fin d'échelle (B).
- La gamme de sortie s'arrête à 10,25 V.

*Mesure de débit bidirectionnelle (Q), mesure de température (T)*

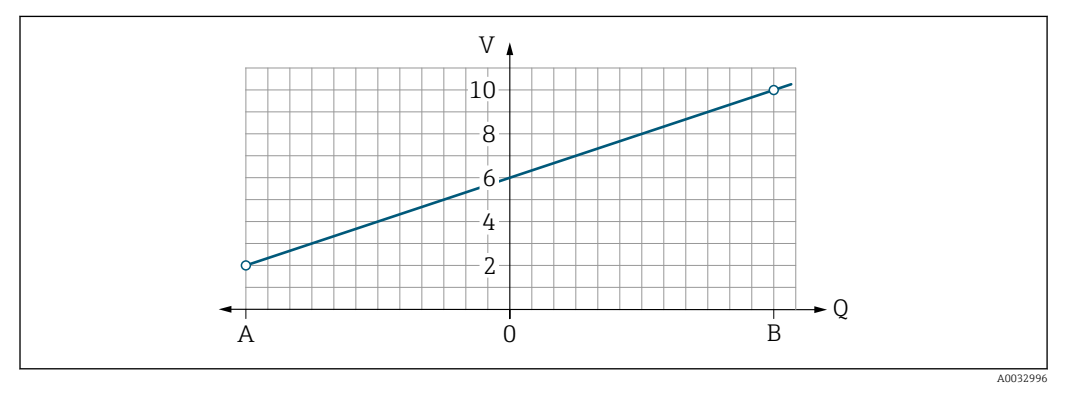

- *A Début d'échelle*
- *B Fin d'échelle*
- *Q Débit*
- La tension U est interpolée de façon linéaire entre le début d'échelle (A) et la fin d'échelle (B).
- Plutôt que d'avoir une limite supérieure et inférieure stricte, la gamme de sortie se termine à 10,25 V à l'extrémité supérieure et à 1,9 V à l'extrémité inférieure

#### Configuration de l'entrée numérique

Le sous-menu **Digital input** contient tous les paramètres devant être réglés pour la configuration de l'entrée numérique.

L'entrée est utilisée pour contrôler une action avec signal de tension externe. La durée d'impulsion minimum est 100 ms.

#### Navigation

Menu : "Guide utilisateur" → Sortie 1

### Menu : "Guide utilisateur" → Sortie 2

<span id="page-28-0"></span>*Aperçu des paramètres avec description sommaire*

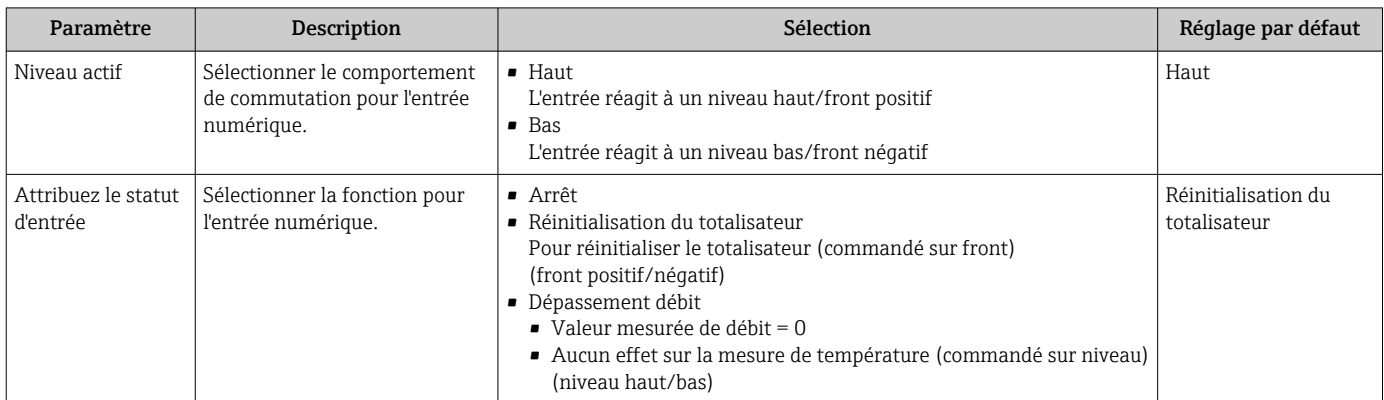

### 9.3.5 Totalisateur

Le totalisateur peut être remis à zéro à l'aide du sous-menu Reset totalizer.

### Navigation

Menu : "Guidance" → Totalizer

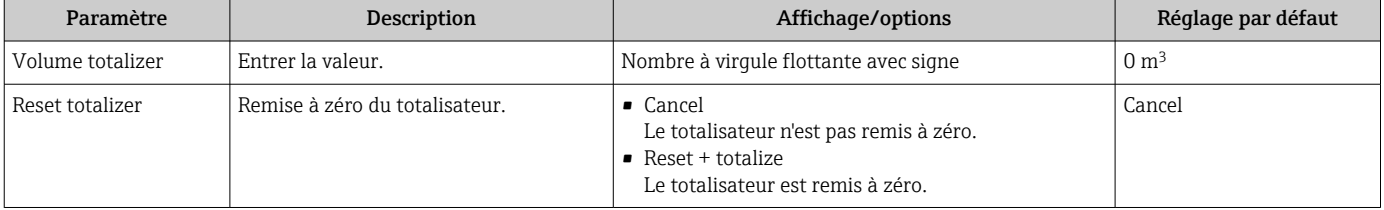

### <span id="page-29-0"></span>9.3.6 Configuration de l'afficheur

Le sous-menu Display contient tous les paramètres pouvant être réglés pour la configuration de l'afficheur local.

### Navigation

Menu : "Guide utilisateur" → Affichage

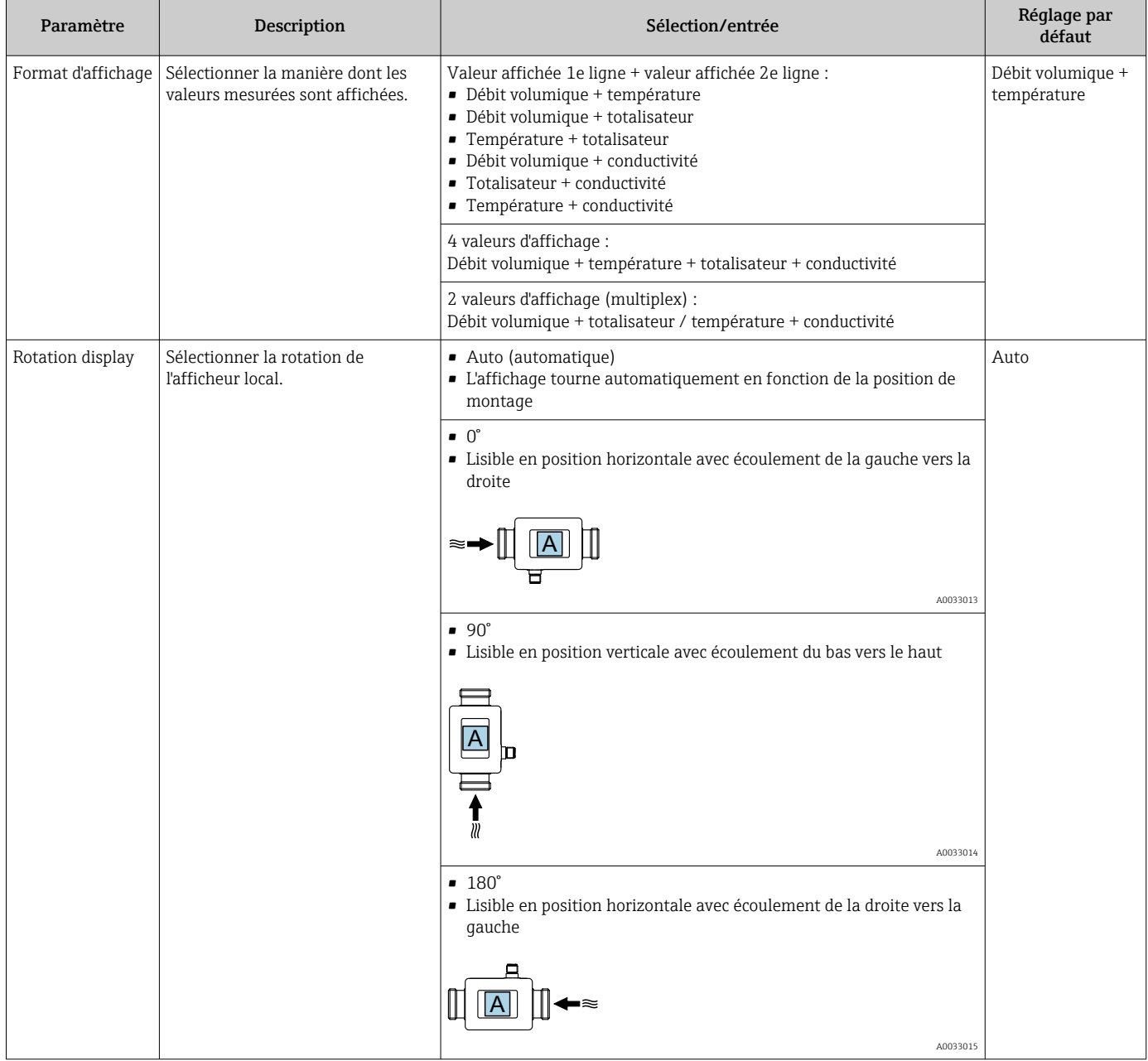

<span id="page-30-0"></span>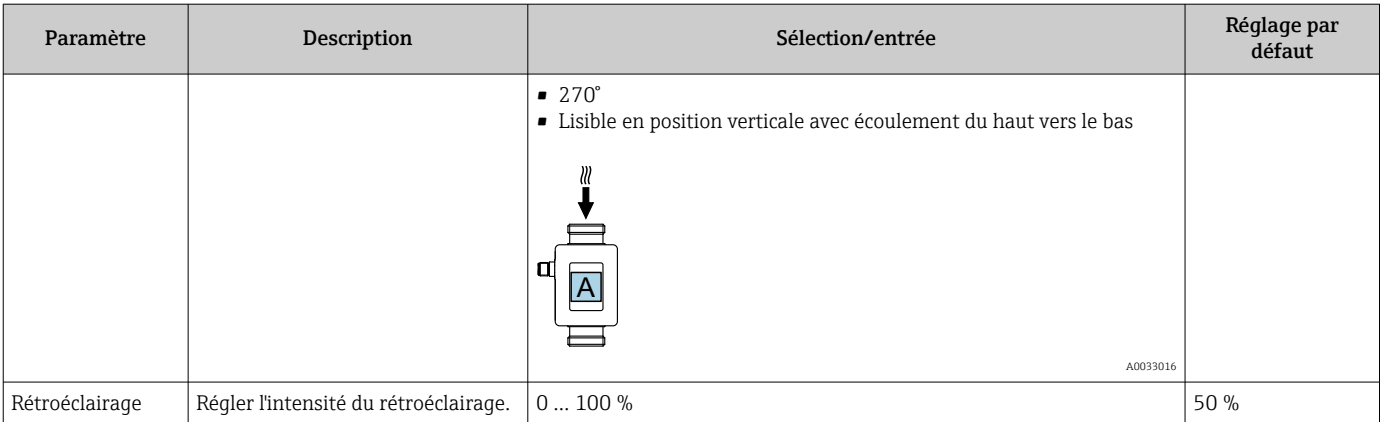

### 9.3.7 Gestion des données

### Export configuration as report

La configuration de l'appareil peut être exportée sous forme de rapport PDF et sauvegardée dans le terminal mobile ou transmise grâce à cette fonction.

### Enregistrer configuration dans fichier

La configuration de l'appareil est enregistrée dans l'app. La configuration d'appareil enregistrée peut être transférée à un autre appareil de mesure à l'aide de la fonction Système → "Charger configuration à partir de l'app".

#### Navigation

Menu : "Guidance" → Data management

### 9.3.8 Sécurité

Le sous-menu Sécurité contient tous les paramètres nécessaires pour définir le code d'accès et configurer la connexion Bluetooth.

### Navigation

Menu : "Guide utilisateur" → Sécurité

*Aperçu des paramètres avec description sommaire*

| Paramètre                         | <b>Description</b>                                                                                                    | Entrée/sélection/affichage                                                                                             | Réglage usine                       |
|-----------------------------------|----------------------------------------------------------------------------------------------------|----------------------------------------------------------------------------------------------------|-------------------------------------|
| Définir code<br>d'accès           | Définir un code d'accès spécifique à l'utilisateur pour restreindre<br>l'accès en écriture aux paramètres.                                                                                     | Chaîne de nombres à 4 chiffres                                                                                         | 0000                                |
| Bluetooth                         | Activer ou désactiver l'interface sans fil Bluetooth®.<br>Si l'interface est désactivée, elle ne peut être réactivée qu'en<br>$\vert \mathbf{f} \vert$<br>tapotant sur l'appareil.             | • Désactiver<br>• Désactiver l'interface.<br>• La connexion avec l'appareil de<br>mesure est interrompue.<br>• Activer | Activer                             |
| Changer mot de<br>passe Bluetooth | Changer le mot de passe Bluetooth<br>Conserver le mot de passe en un lieu sûr. En cas de perte du<br>$\mathbf i$<br>mot de passe, Endress+Hauser ne peut pas rétablir l'accès à<br>l'appareil. | Chaîne de caractères comprenant des<br>chiffres, des lettres et des caractères<br>spéciaux                             | Numéro de<br>série de<br>l'appareil |

### Activer le Bluetooth en tapotant sur l'appareil

1. Activer le Bluetooth en tapotant trois fois sur le boîtier.

2. Établir une connexion avec l'appareil via l'app SmartBlue.

# <span id="page-31-0"></span>9.4 Diagnostique

Le menu Diagnostique permet de simuler, sans situation réelle d'écoulement, diverses variables dans le process et le mode d'alarme appareil, et de vérifier les chaînes de signaux en aval (commutation de vannes ou circuits de régulation).

### Navigation

Menu "Diagnostique"

*Aperçu des paramètres avec description sommaire*

| Paramètre                      | Description                                                                                     | Sélection/entrée                                                                                                    | Réglage par défaut                                                       |
|--------------------------------|-------------------------------------------------------------------------------------------------|----------------------------------------------------------------------------------------------------|--------------------------------------------------------------------------|
| Diagnostic actuel              | Un événement de diagnostic s'est<br>produit.                                                    | Affiche l'événement de diagnostic actuel ainsi que<br>l'information de diagnostic.<br>Si deux ou plusieurs messages surviennent<br>$\bf{i}$<br>simultanément, le message ayant la priorité la plus<br>élevée s'affiche. | Symbole pour niveau<br>diagnostic, code<br>diagnostic et texte<br>court. |
| Simulation variable<br>process | Activer la simulation des variables de<br>process.                                              | Arrêt<br>La simulation est désactivée.<br>$-Marche$<br>La simulation est activée.<br>Une fois le test réalisé, désactiver à nouveau la<br>$\mathbf i$<br>simulation.                                                    | Arrêt                                                                    |
| Valeur débit<br>volumique      | Entrer la valeur pour la simulation du<br>débit volumique.                                      | Nombre positif à virgule flottante                                                                                                    |                                                                          |
| Valeur température             | Entrer la valeur pour la simulation de la   Nombre positif à virquie flottante<br>température.  |                                                                                                    |                                                                          |
| Valeur conductivité            | Entrer la valeur pour la simulation de la   Nombre positif à virquie flottante<br>conductivité. |                                                                                                    |                                                                          |

## 9.5 Système

Le sous-menu System contient tous les paramètres pouvant être utilisés pour l'administration de l'appareil.

### Navigation

Menu : "Système"

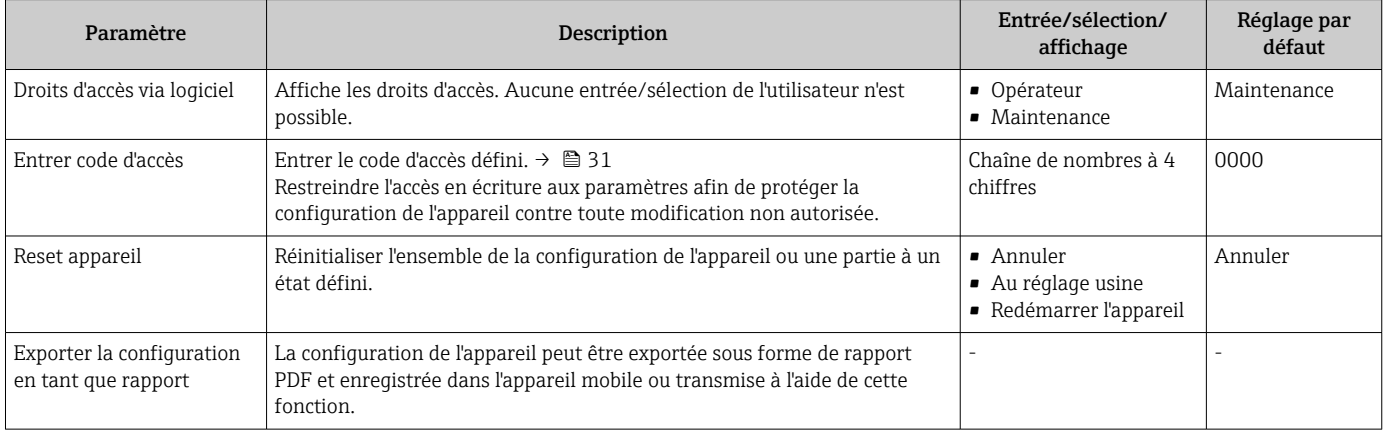

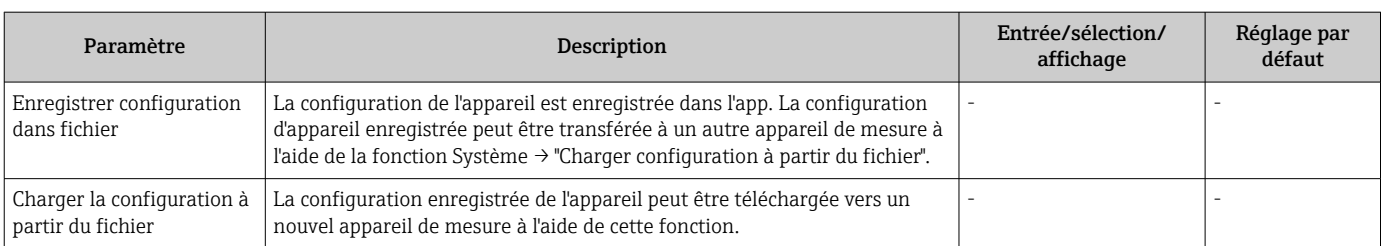

# <span id="page-33-0"></span>10 Configuration

## 10.1 Vue rapide de la configuration hors ligne

Si l'utilisateur tape avec son poing ou un objet sur la partie supérieure du boîtier (p. ex. sur la flèche indiquant le sens du débit)),, l'appareil affiche une vue d'ensemble des paramètres préréglés.

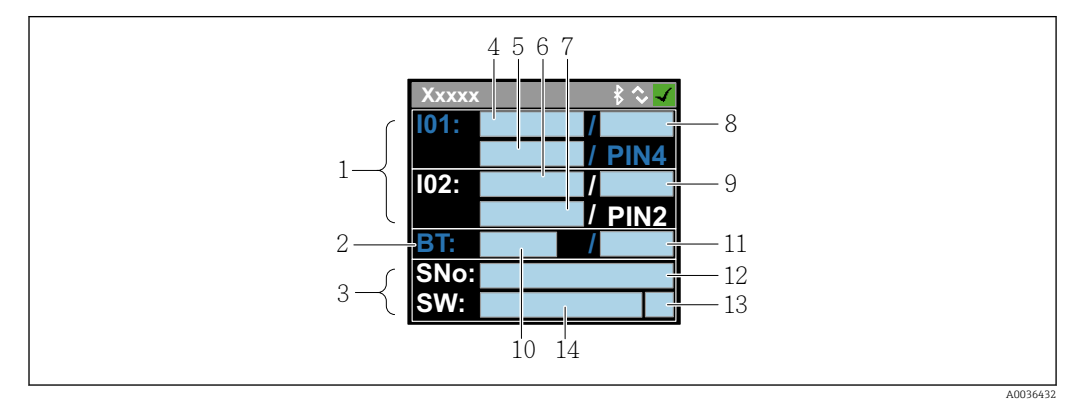

 *7 Informations dans la disposition d'état, aperçu des paramètres préconfigurés*

- *1 Zone I/O*
- *2 Zone Bluetooth*
- *3 Zone d'identification*
- *4 I/O type 1*
- *5 I/O valeur actuelle type 1*
- *6 I/O type 2*
- *7 I/O valeur actuelle type 2*
- *8 I/O affectation type 1 9 I/O affectation type 2*
- *10 État du module Bluetooth*
- *11 État de la connexion Bluetooth*
- *12 Numéro de série*
- *13 Rôle utilisateur : Opérateur (O), Maintenance (M)*
- *14 Version de software*

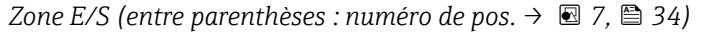

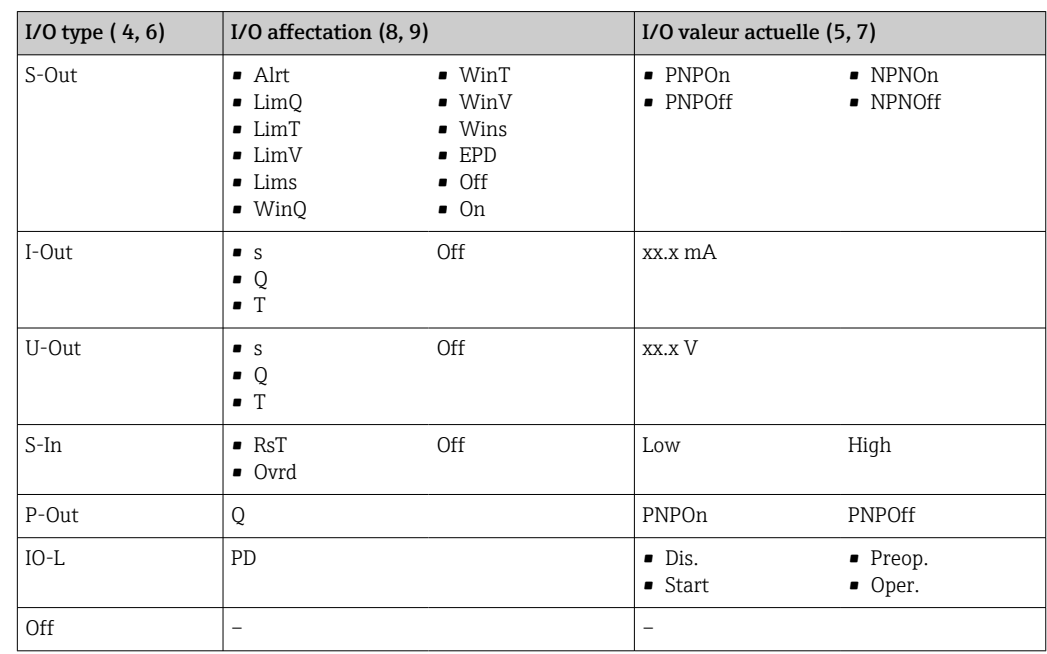

*Zone Bluetooth (entre parenthèses : numéro de pos. →*  $\boxtimes$  *7,*  $\boxplus$  *34)* 

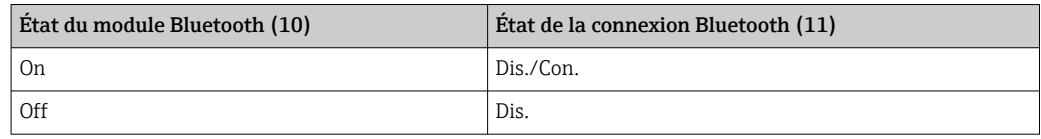

# <span id="page-35-0"></span>11 Diagnostic et suppression des défauts

# 11.1 Suppression générale des défauts

*Pour l'afficheur local*

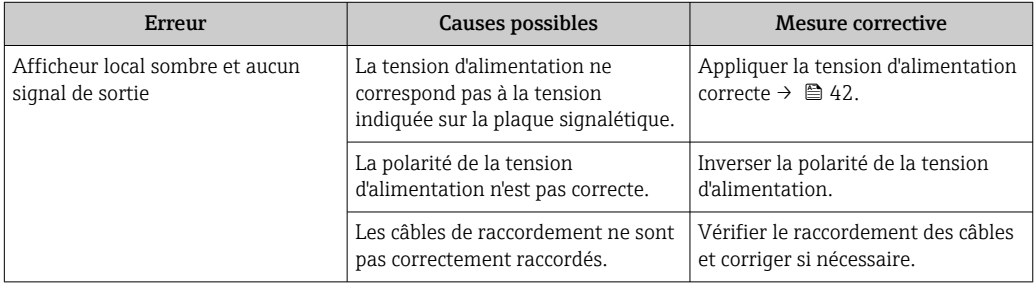

### *Pour les signaux de sortie*

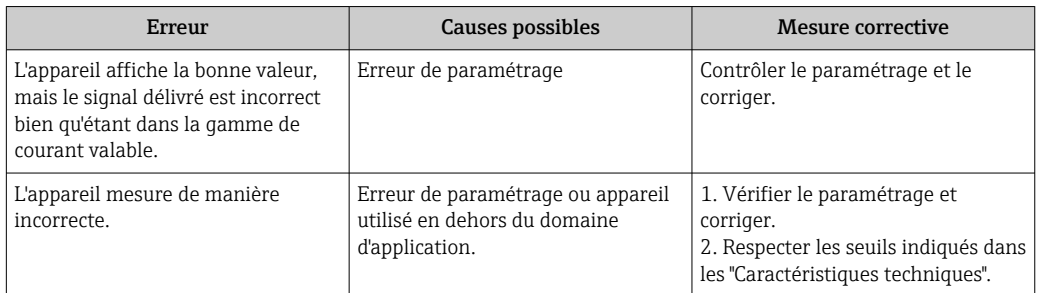

### *Pour l'accès*

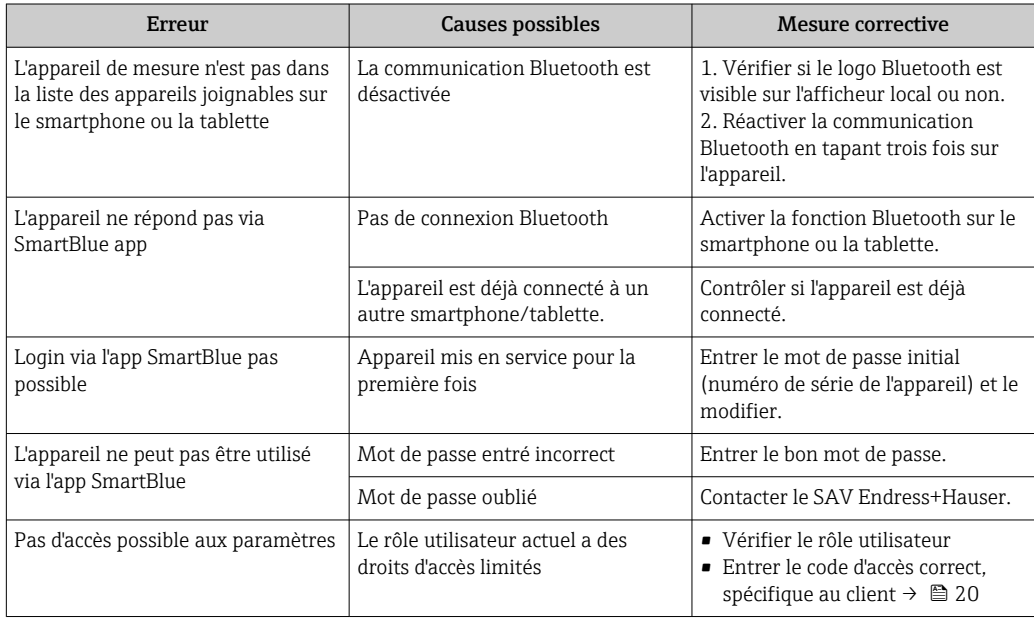

# <span id="page-36-0"></span>11.2 Informations de diagnostic sur l'afficheur local

### 11.2.1 Message de diagnostic

Les défauts détectés par le système d'autosurveillance de l'appareil sont affichés sous forme de messages de diagnostic en alternance avec l'affichage opérationnel.

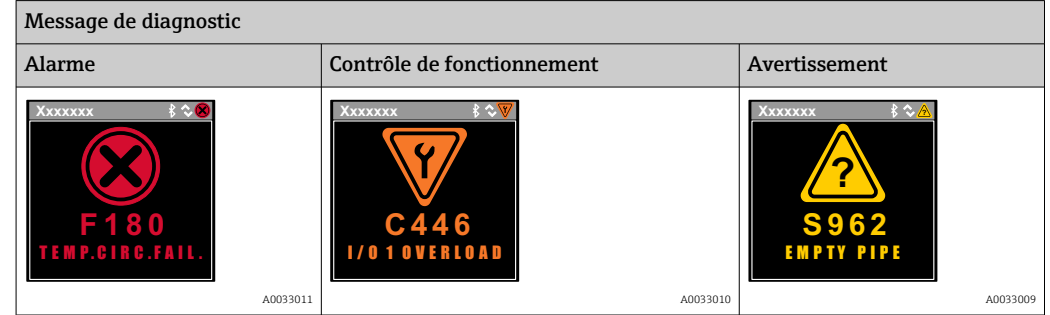

S'il y a plusieurs événements de diagnostic simultanément, seul le message de diagnostic de l'événement de diagnostic avec la plus haute priorité est affiché.

### Comportement du diagnostic

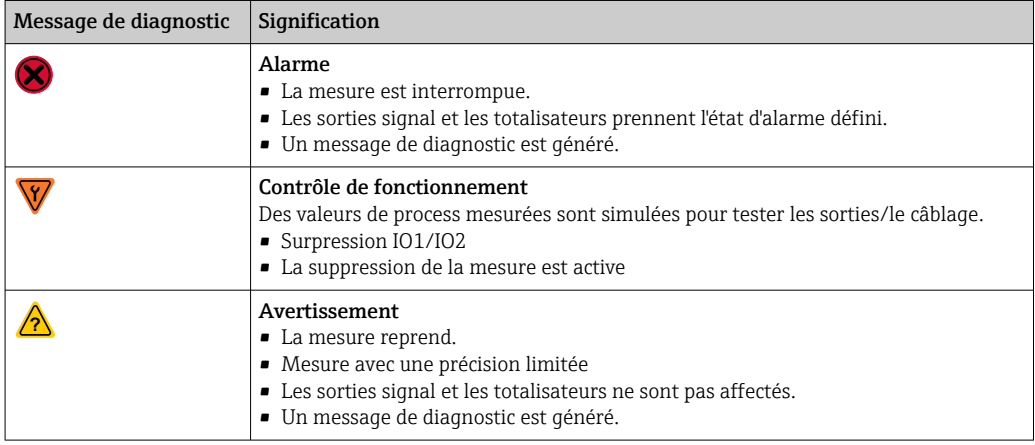

#### *Comportement du diagnostic des sorties*

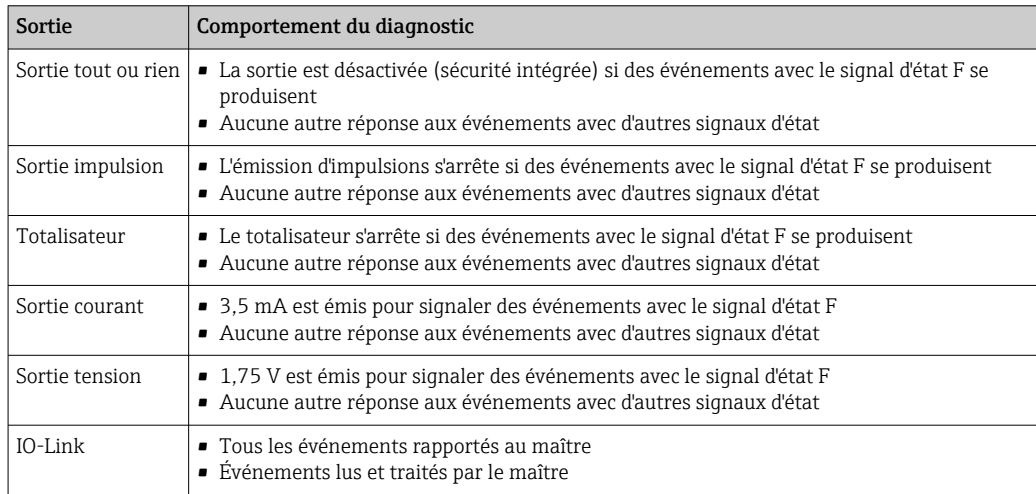

# <span id="page-37-0"></span>11.3 Aperçu des événements de diagnostic

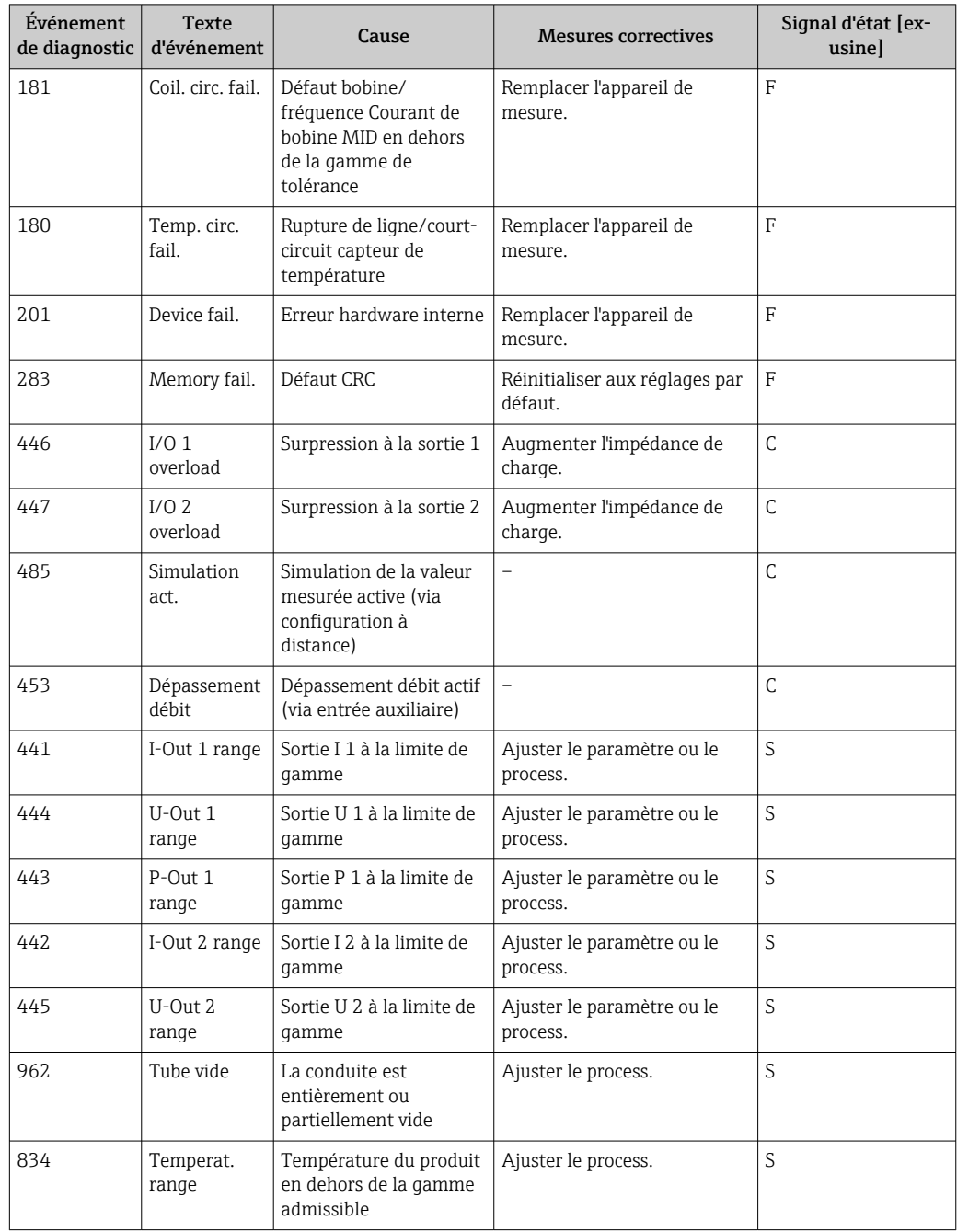

Pour plus d'informations sur le diagnostic : voir les "Informations de diagnostic"  $\rightarrow$   $\bigcirc$  52

# 11.4 Informations sur l'appareil

Le sous-menu Device info contient tous les paramètres affichant différentes informations pour identifier l'appareil.

### Navigation

### Menu : "System" → Device info

<span id="page-38-0"></span>*Aperçu des paramètres avec description sommaire*

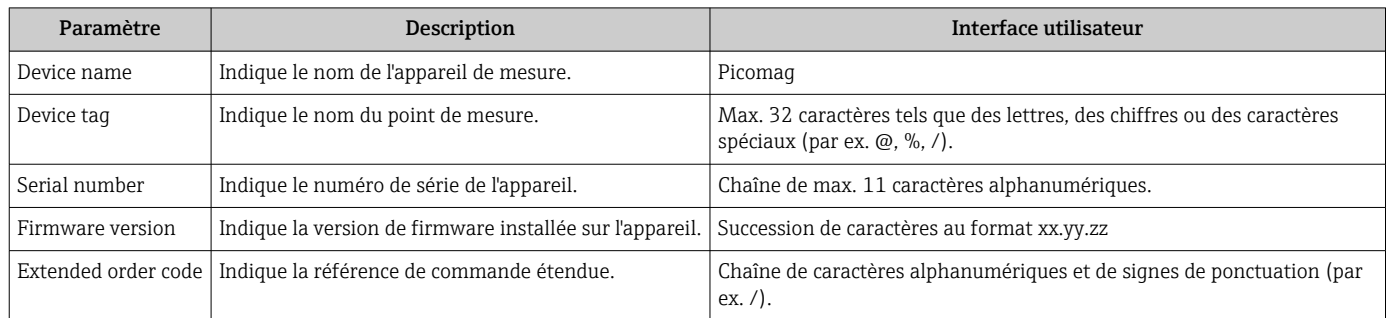

Les informations suivantes s'affichent à l'écran en toquant une fois que le boîtier :

- Etat et valeurs pour la sortie 1
- Etat et valeurs pour la sortie 2
- Statut Bluetooth (On/Off)
- Numéro de série
- Version de software

# 11.5 Historique du firmware

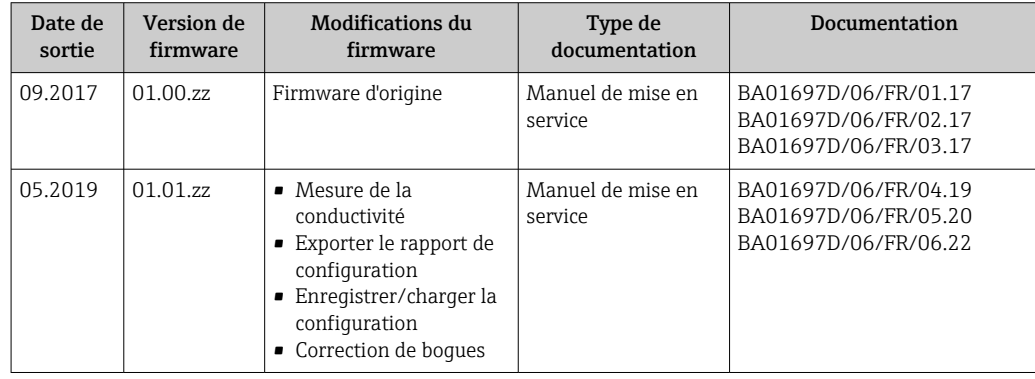

# <span id="page-39-0"></span>12 Accessoires

Différents accessoires sont disponibles pour l'appareil et peuvent être commandés en même temps que lui ou ultérieurement auprès d'Endress+Hauser. Un aperçu actualisé des accessoires est disponible auprès d'Endress+Hauser ou sur la page produit du site web Endress+Hauser : [www.endress.com.](http://www.endress.com)

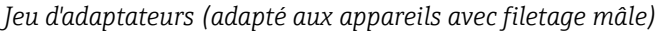

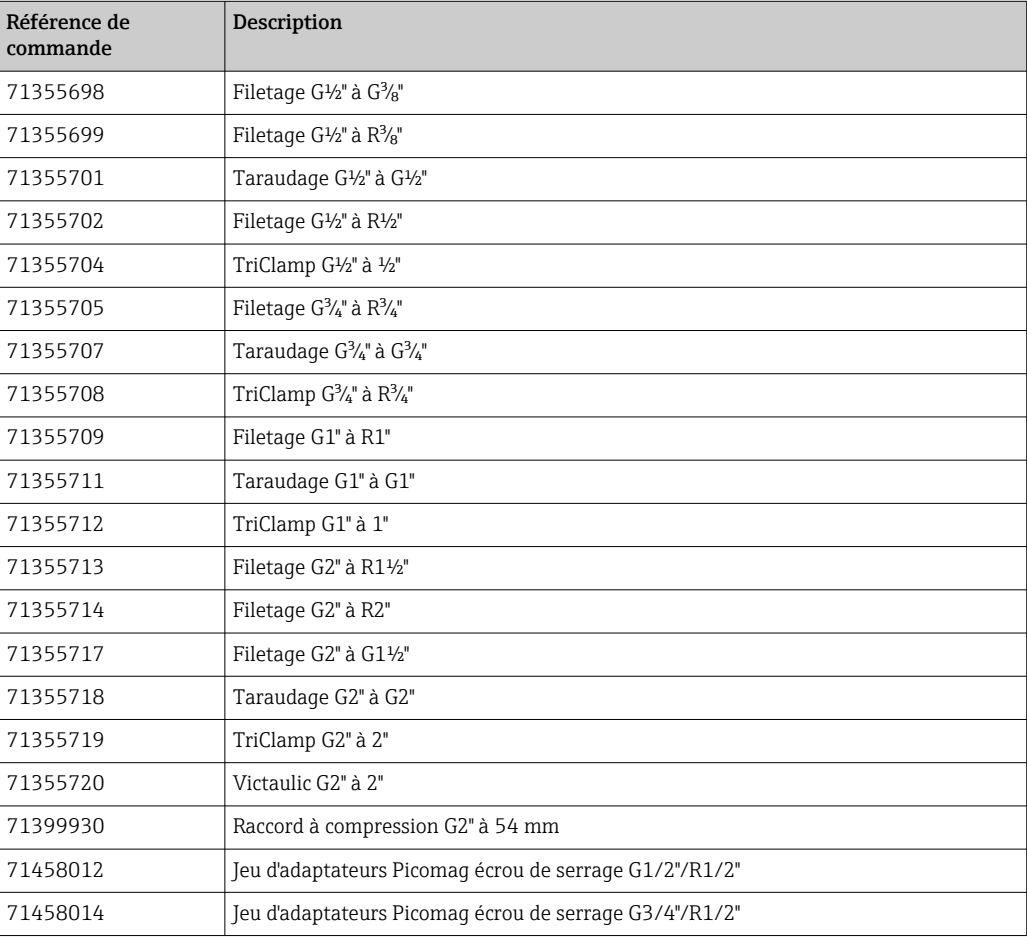

#### *Jeu de câbles*

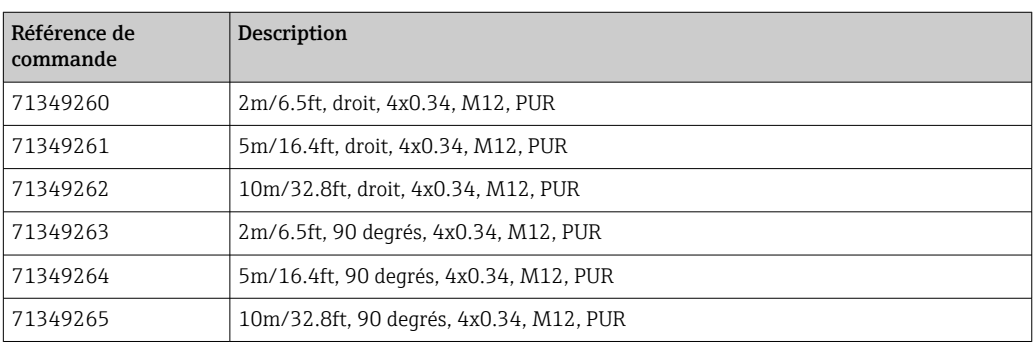

#### *Jeu de joints (adapté pour les appareils avec filetage)*

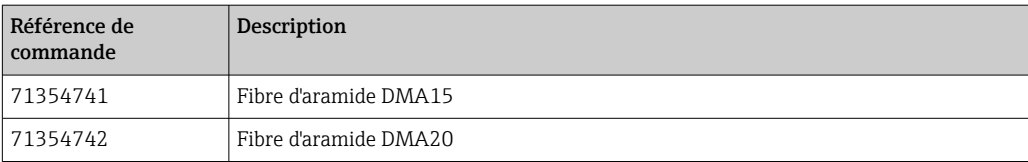

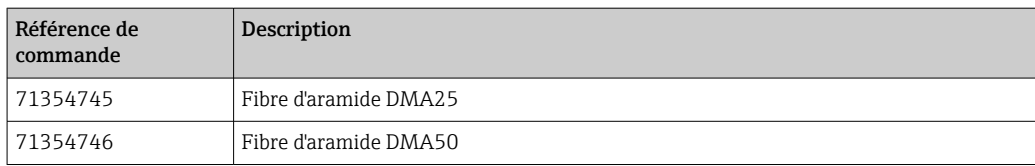

### *Jeu de bornes de terre*

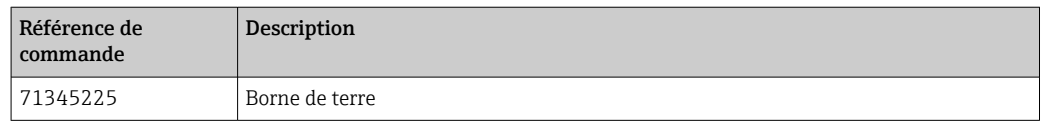

# <span id="page-41-0"></span>13 Caractéristiques techniques

# 13.1 Entrée

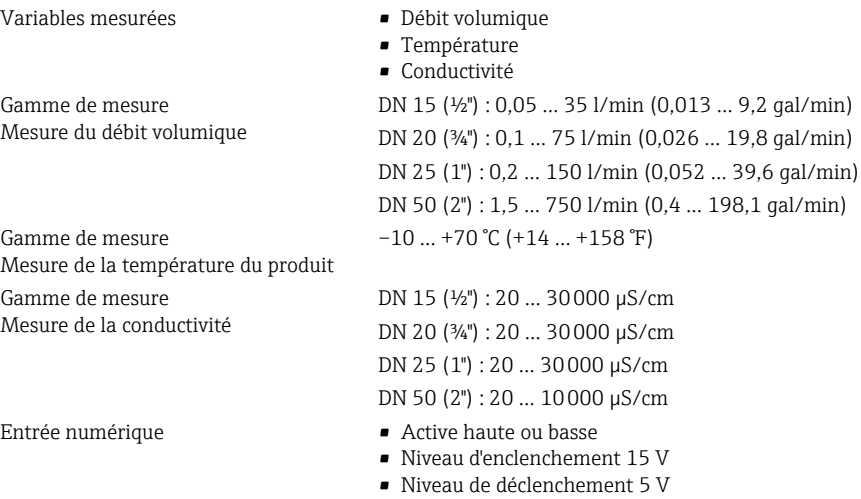

#### • Résistance interne 7,5 kohms

# 13.2 Sortie

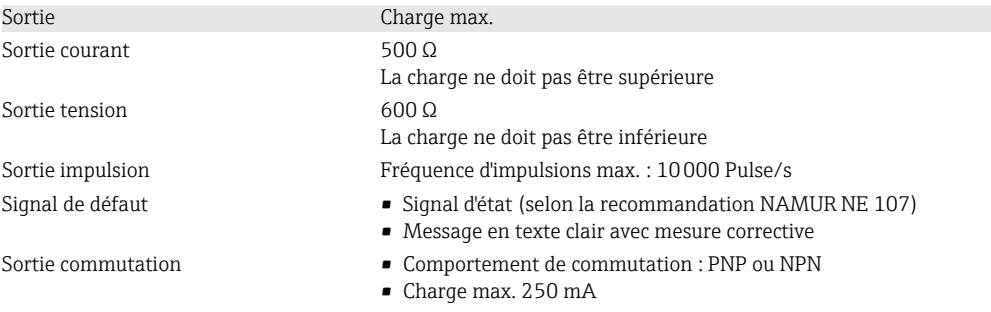

# 13.3 Alimentation électrique

Consommation Maximum 3 W

- Gamme de tension d'alimentation  $18 \dots 30$  V<sub>DC</sub> (SELV, PELV, Classe 2)
	- Sans sorties IO1 et IO2 : 120 mA
	- Avec sorties IO1 et IO2 : 120 mA plus les courants de charge effectifs

# 13.4 Performances

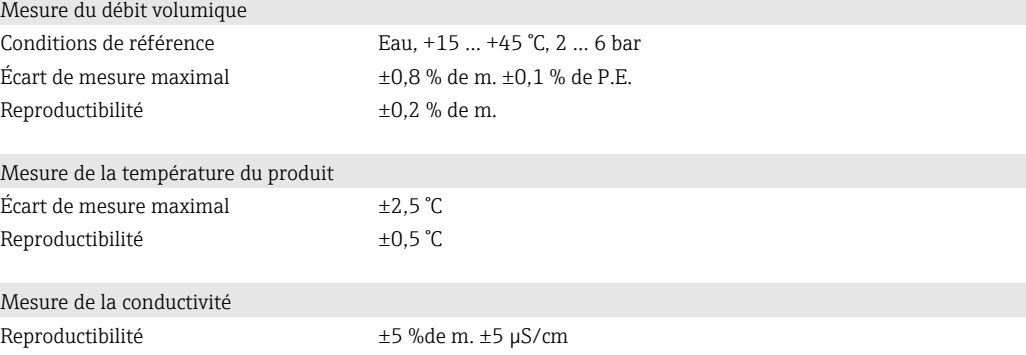

<span id="page-42-0"></span>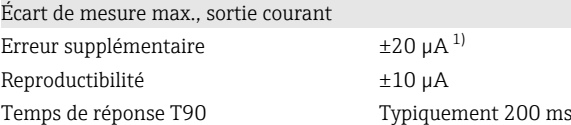

1) À une température d'appareil de25 °C.

Écart de mesure max., sortie tension Erreur supplémentaire  $\pm 60$  mV<sup>1)</sup> Reproductibilité

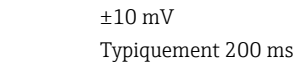

1) À une température d'appareil de25 °C.

Le temps de réponse T90 est le temps nécessaire à un ensemble de mesure pour afficher 90 % de la variation de la valeur mesurée.

### 13.5 Montage

Temps de réponse T90

 $\rightarrow$   $\blacksquare$  14

### 13.6 Environnement

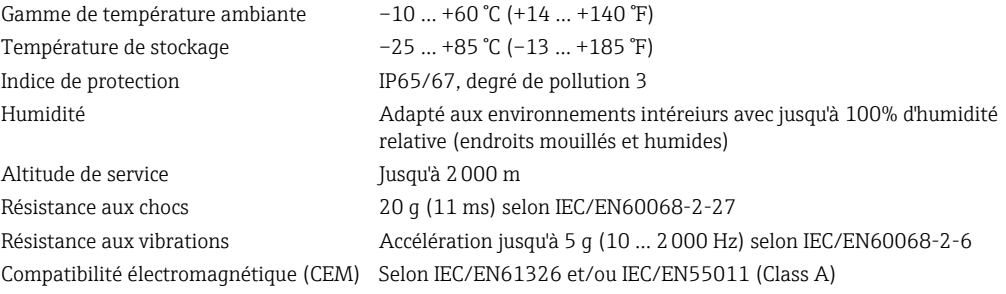

### 13.7 Process

- Gamme de température du produit  $\bullet$  -10 ... +70 °C (+14 ... +158 °F)
	- Température autorisée à court terme : maximum une heure 85 °C (185 °F) toutes les 4 heures.
	- Température autorisée à court terme avec électronique hors tension : maximum une heure 100 °C (212 °F) toutes les 4 heures.

Caractéristiques du produit Liquide, conductivité ≥ 10 µS/cm

Pression Max. 16 bar<sub>rel</sub>

Éviter la cavitation. H

Magnétisme et électricité X statique M A0046637

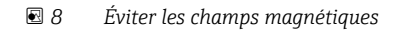

#### Endress+Hauser 43

# 13.8 Construction mécanique

<span id="page-43-0"></span>Appareil de mesure avec filetage

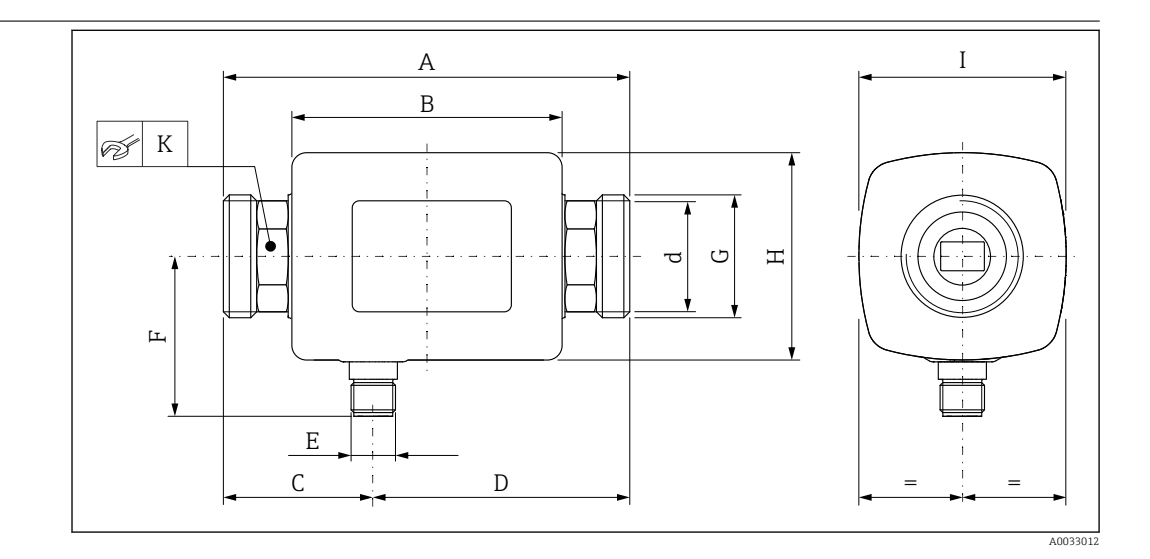

### *Dimensions en unités SI*

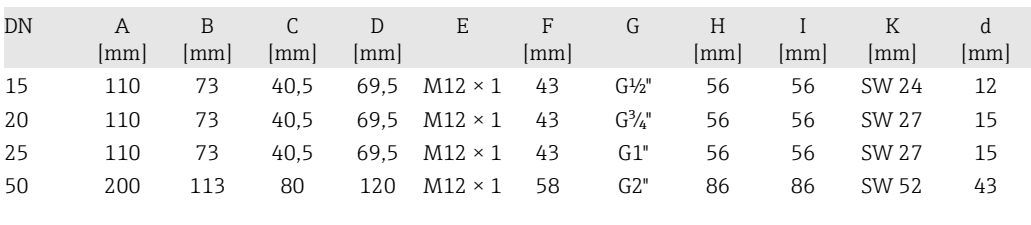

### *Dimensions en unités US*

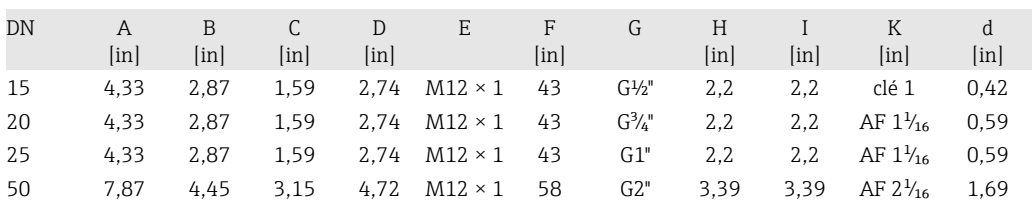

### *Poids en unités SI*

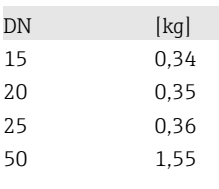

### *Poids en unités US*

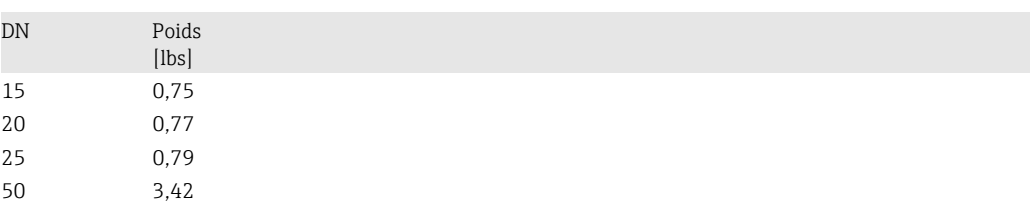

#### *Matériaux*

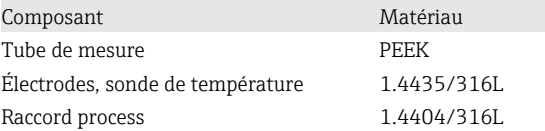

### Composant Matériau Boîtier 1.4404/316L, 1.4409/CF3M Joint FKM ou EPDM Fenêtre d'affichage **Polycarbonate**

<span id="page-44-0"></span>Appareil de mesure avec taraudage

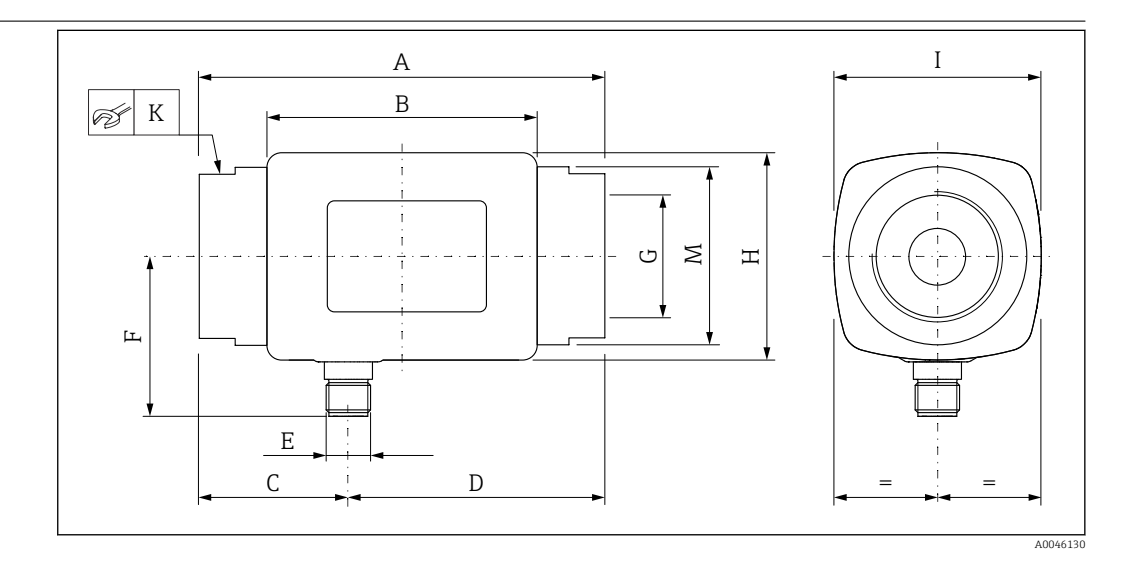

### *Dimensions en unités SI*

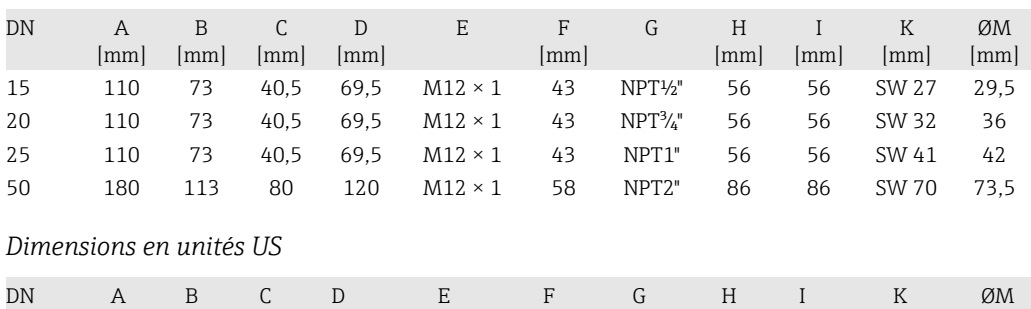

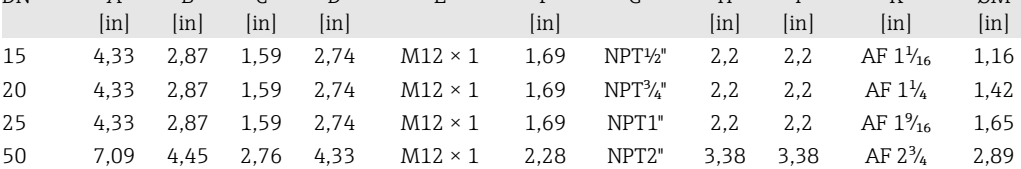

#### *Poids en unités SI*

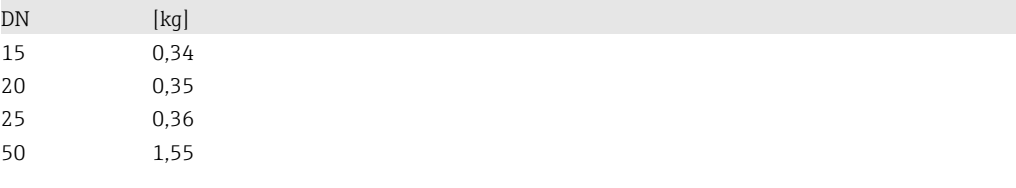

#### *Poids en unités US*

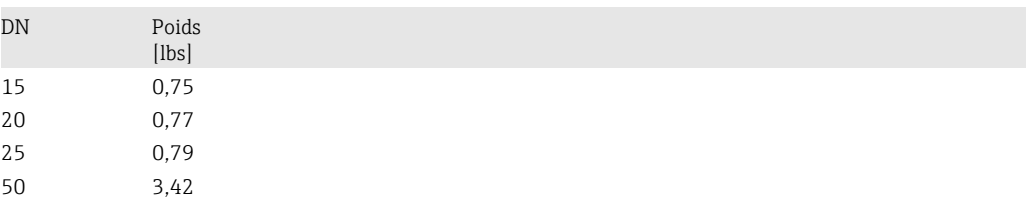

#### <span id="page-45-0"></span>*Matériaux*

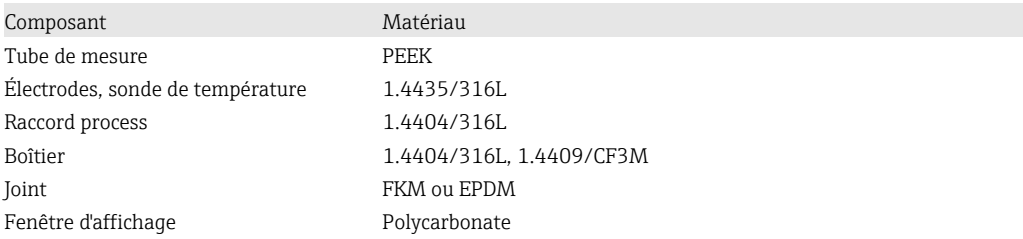

### 13.9 Opérabilité

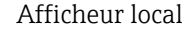

Afficheur local L'appareil dispose d'un afficheur local :

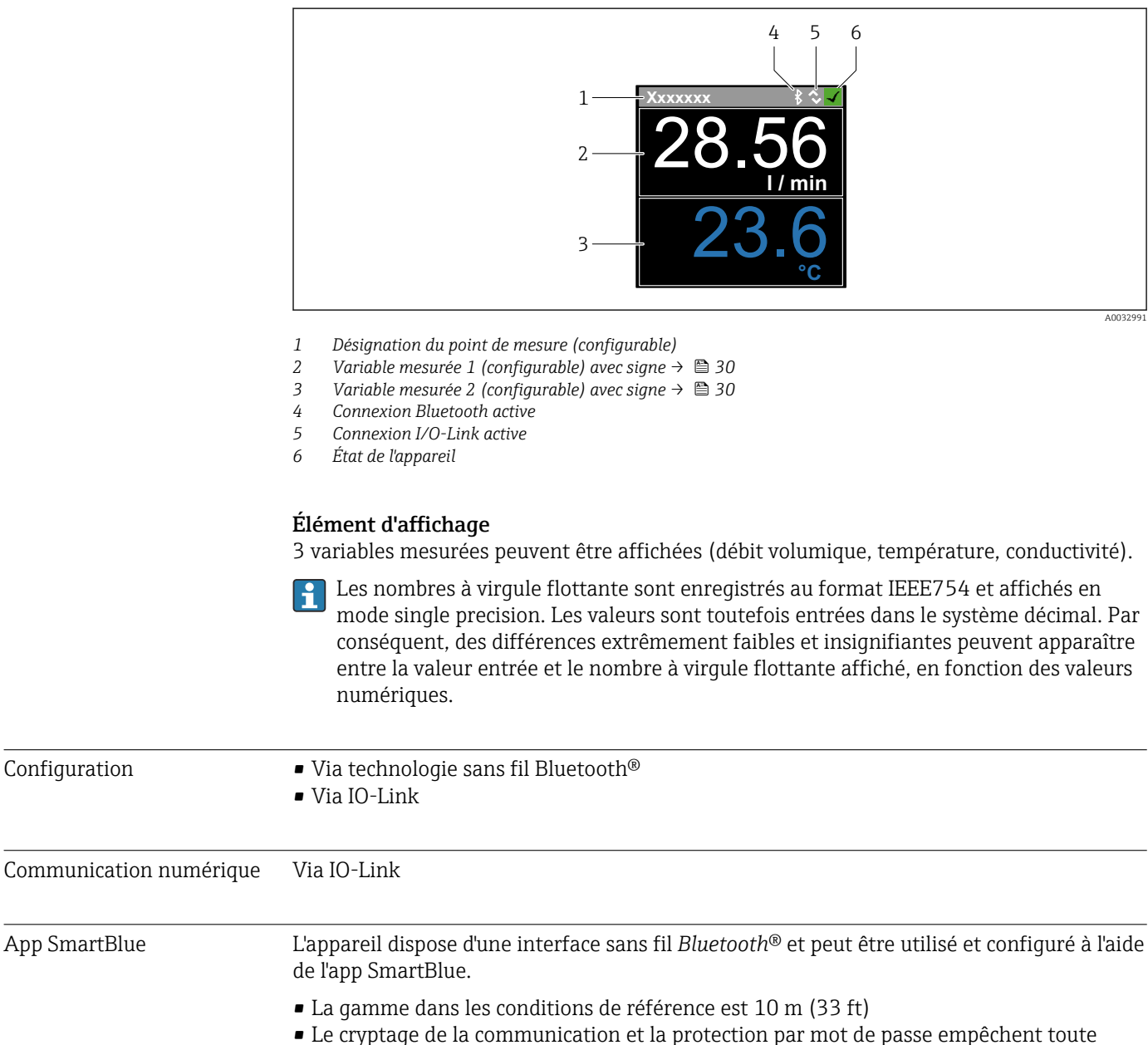

- mauvaise manipulation par des personnes non autorisées
- L'interface sans fil *Bluetooth*® peut être désactivée

<span id="page-46-0"></span>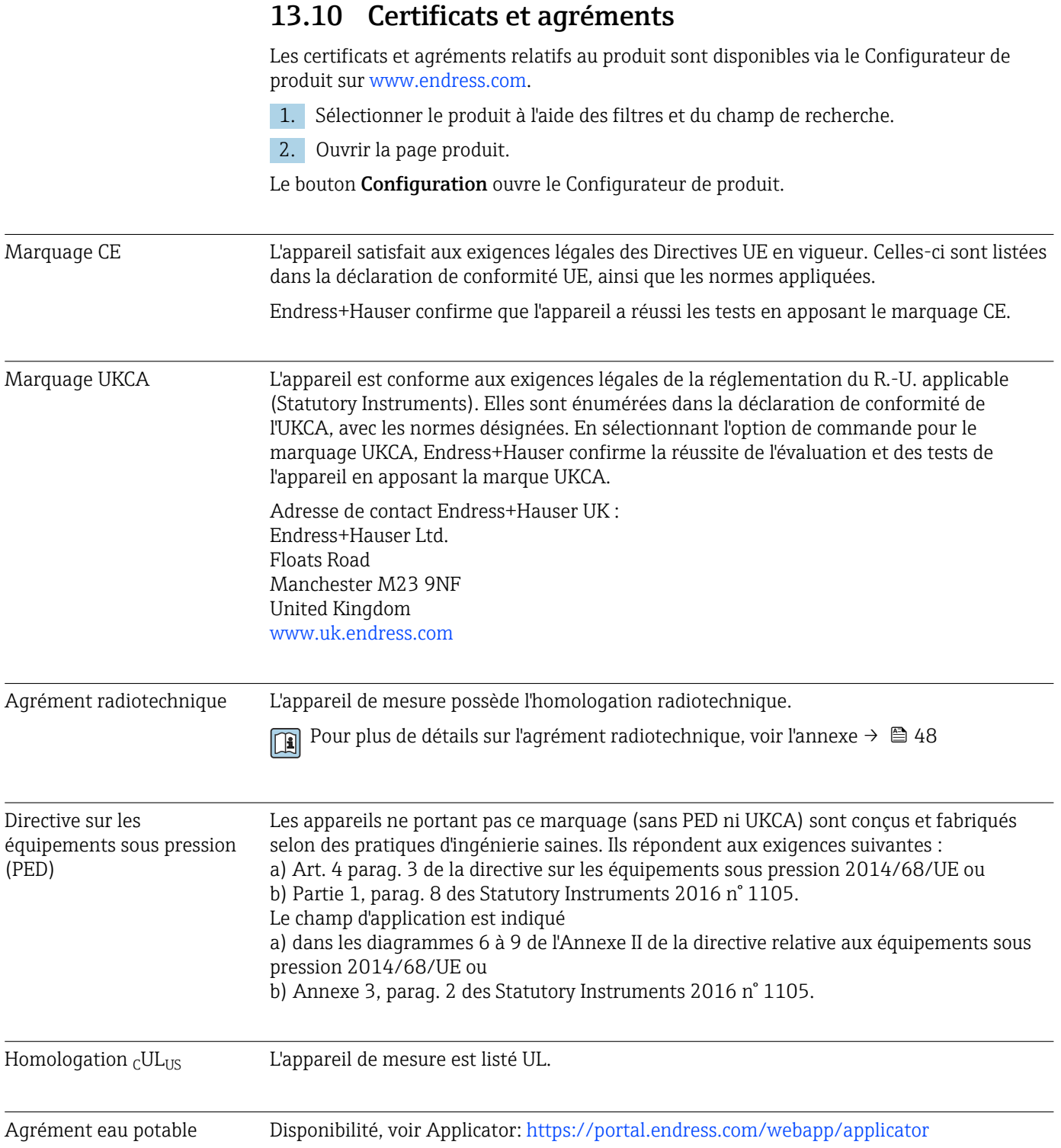

# <span id="page-47-0"></span>14 Annexe

## 14.1 Agréments radiotechniques

### 14.1.1 Argentine

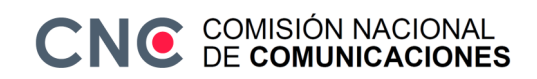

CNC ID: C-22455

### 14.1.2 Brésil

ADENDO AO MANUAL Modelo: Picomag

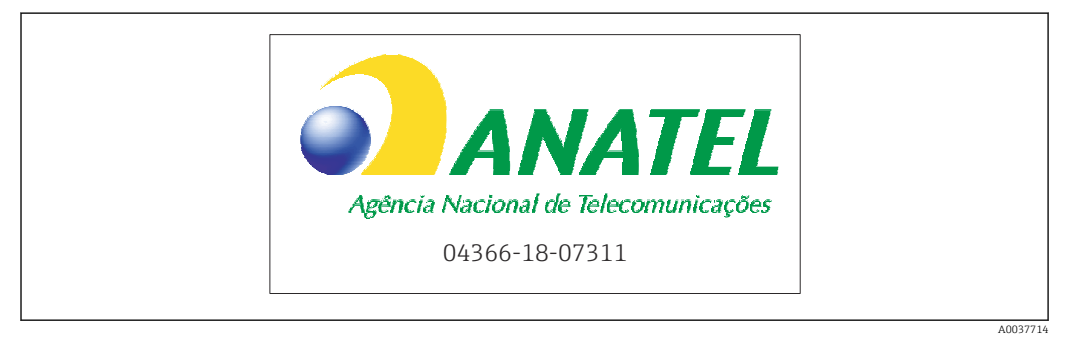

Para maiores informações, consulte o site da ANATEL: www.gov.br/anatel/pt-br

Este equipamento não tem direito à proteção contra interferência prejudicial e não pode causar interferência em sistemas devidamente autorizados.

### 14.1.3 Europe

Cet appareil est conforme aux exigences de la directive sur les télécommunications RED 2014/53/UE.

### 14.1.4 Inde

Certificat ETA n° : ETA - 1707/18-RLO(NE)

### 14.1.5 Indonésie

<span id="page-48-0"></span>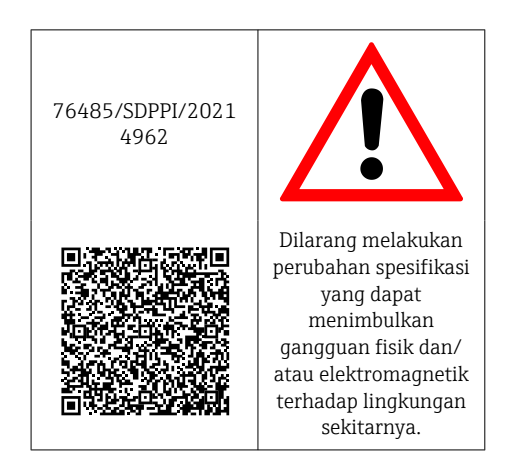

### 14.1.6 Canada et États-Unis

### English

This device complies with Part 15 of the FCC Rules and with Industry Canada licenceexempt RSS standard(s).

Operation is subject to the following two conditions:

- This device may not cause harmful interference, and
- This device must accept any interference received, including interference that may cause undesired operation.

Changes or modifications made to this equipment not expressly approved by Endress+Hauser Flowtec AG may void the user's authorization to operate this equipment.

### Français

Le présent appareil est conforme aux CNR d'industrie Canada applicables aux appareils radio exempts de licence.

L'exploitation est autorisée aux deux conditions suivantes :

- L'appareil ne doit pas produire de brouillage, et
- L'utilisateur de l'appareil doit accepter tout brouillage radioélectrique subi, même si le brouillage est susceptible d'en compromettre le fonctionnement.

Les changements ou modifications apportés à cet appareil non expressément approuvés par Endress+Hauser Flowtec AG peuvent annuler l'autorisation de l'utilisateur d'opérer cet appareil.

### 14.1.7 Mexique

La operación de este equipo está sujeta dos condiciones: (1) es posible que este equipo o dispositivo no cause interferencia perjudicial y (2) este equipo o dispositivo debe aceptar cualquier interferencia, incluyendo la que pueda causar su operación no deseada.

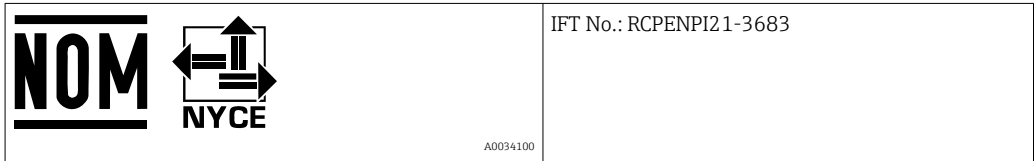

### <span id="page-49-0"></span>14.1.8 République de Corée

*KC* 인증

```
적합성평가정보
R-C-EH7-Picomag
상호 : 한국엔드레스하우저 주식회사
기자재명칭(모델명): 특정소출력 무선기기(무선데이터통신시스템용무선기기)
/ Picomag
제조국 및 제조국가 : Endress+Hauser Flowtec AG / 프랑스
제조년월 : 제조년월로 표기
*사용자안내문
이 기기는 업무용 환경에서 사용할 목적으로 적합성평가를 받은 기기로서 가정용 환
```
경에서 사용하는 경우 전파간섭의 우려가 있습니다.

#### 14.1.9 Singapour

Complies with IMDA Standards DA108204

### 14.1.10 Taiwan

#### 低功率電波輻射性電機管理辦法

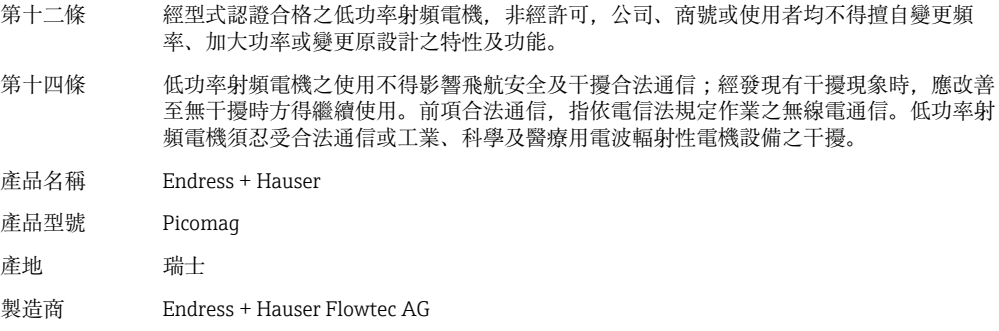

### 14.1.11 Thaïlande

เครื่องโทรคมนาคมและอุปกรณนี้มีความสอดคลองตามขอกำหนดของ กสทช.

(This telecommunication equipment is in compliance with NBTC requirements.)

<span id="page-50-0"></span>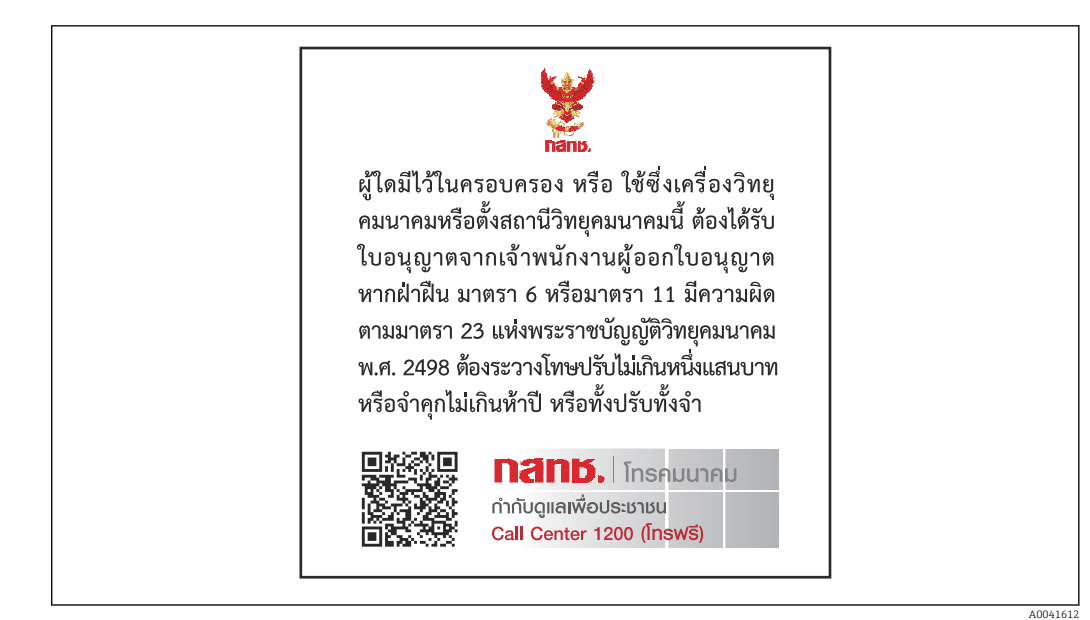

# 14.1.12 Émirats arabes unis

Enregistrement TRA ER68711/19

### 14.1.13 Autres pays

D'autres agréments nationaux sont disponibles sur demande.

# <span id="page-51-0"></span>14.2 Données de process IO-Link

### 14.2.1 Structure de données

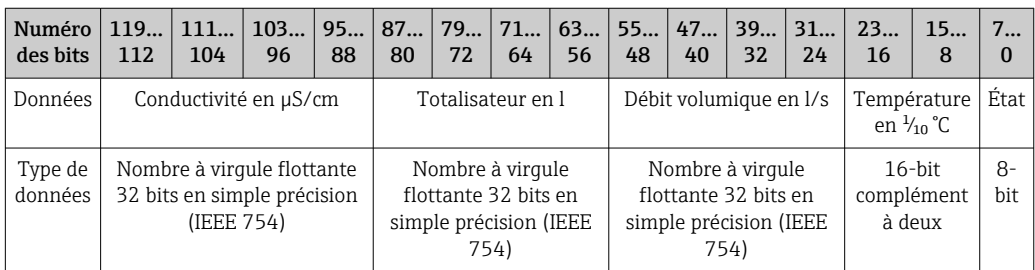

*Structure de données des bits d'état 7 à 0*

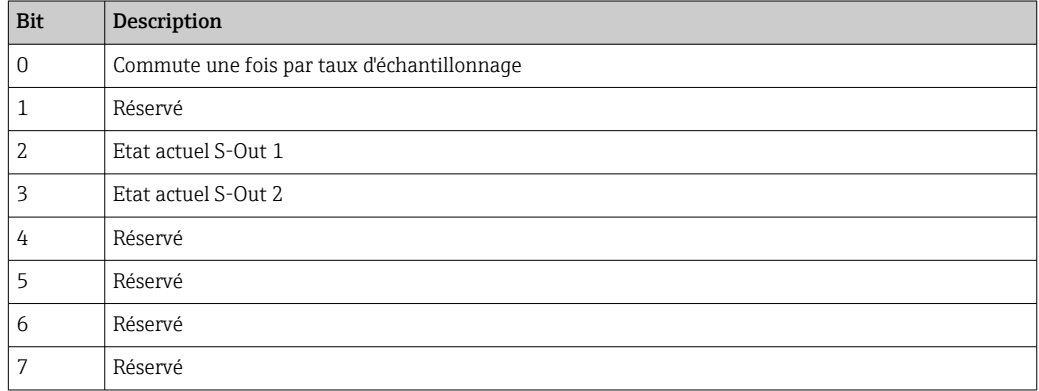

### 14.2.2 Informations de diagnostic

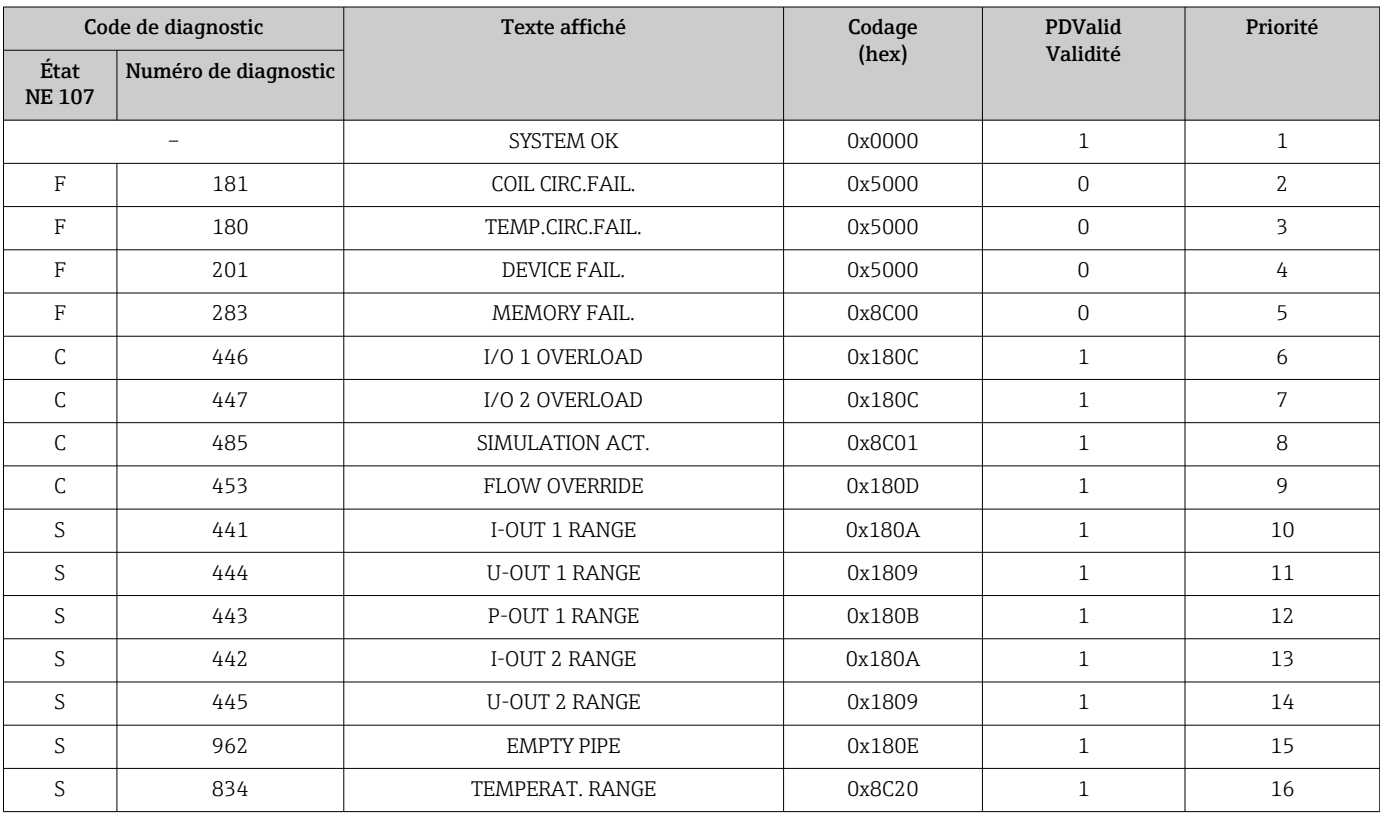

# 14.3 Liste des paramètres IO-Link ISDU

Les différents éléments d'une description de paramètres sont expliqués dans la suite :

<span id="page-52-0"></span>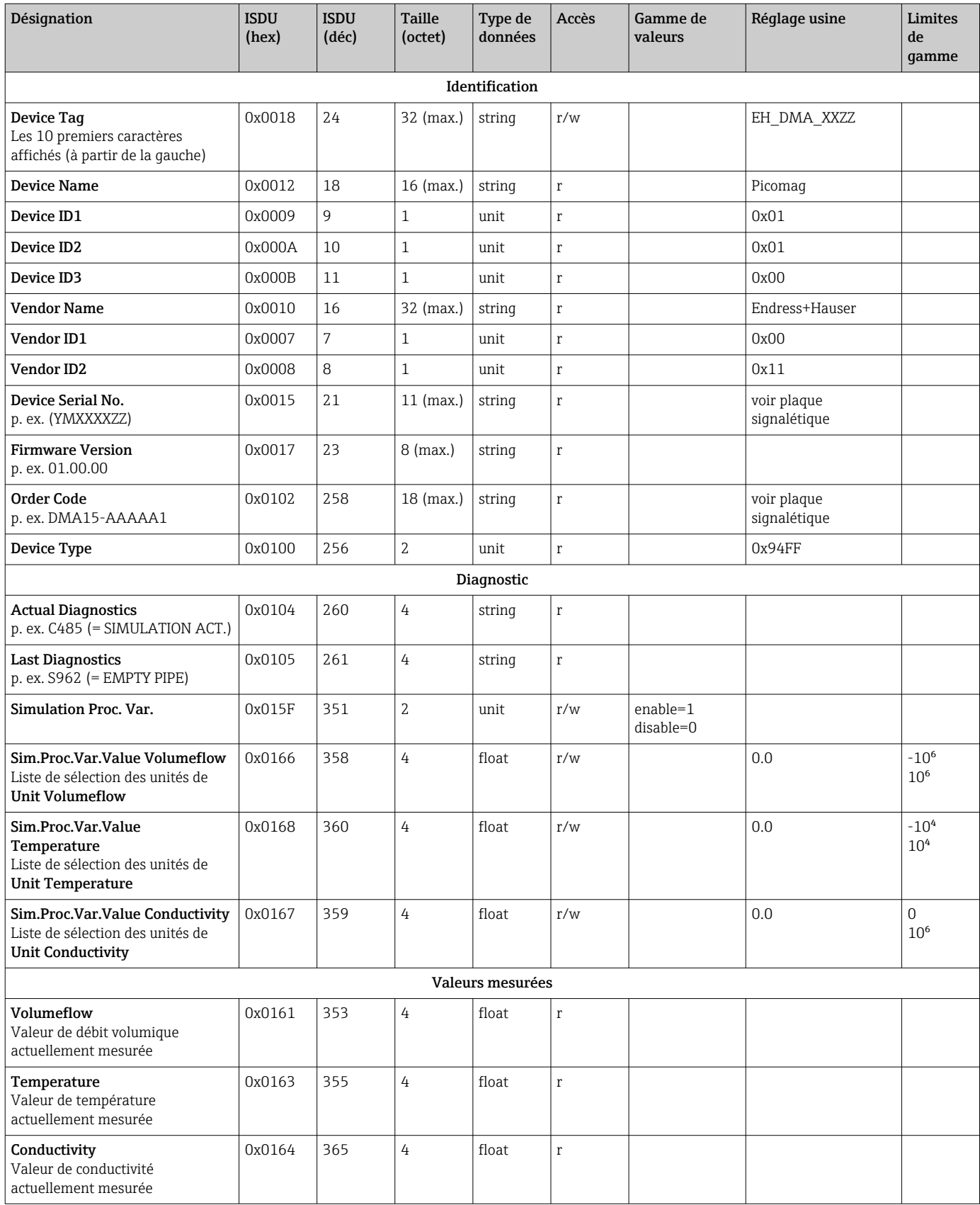

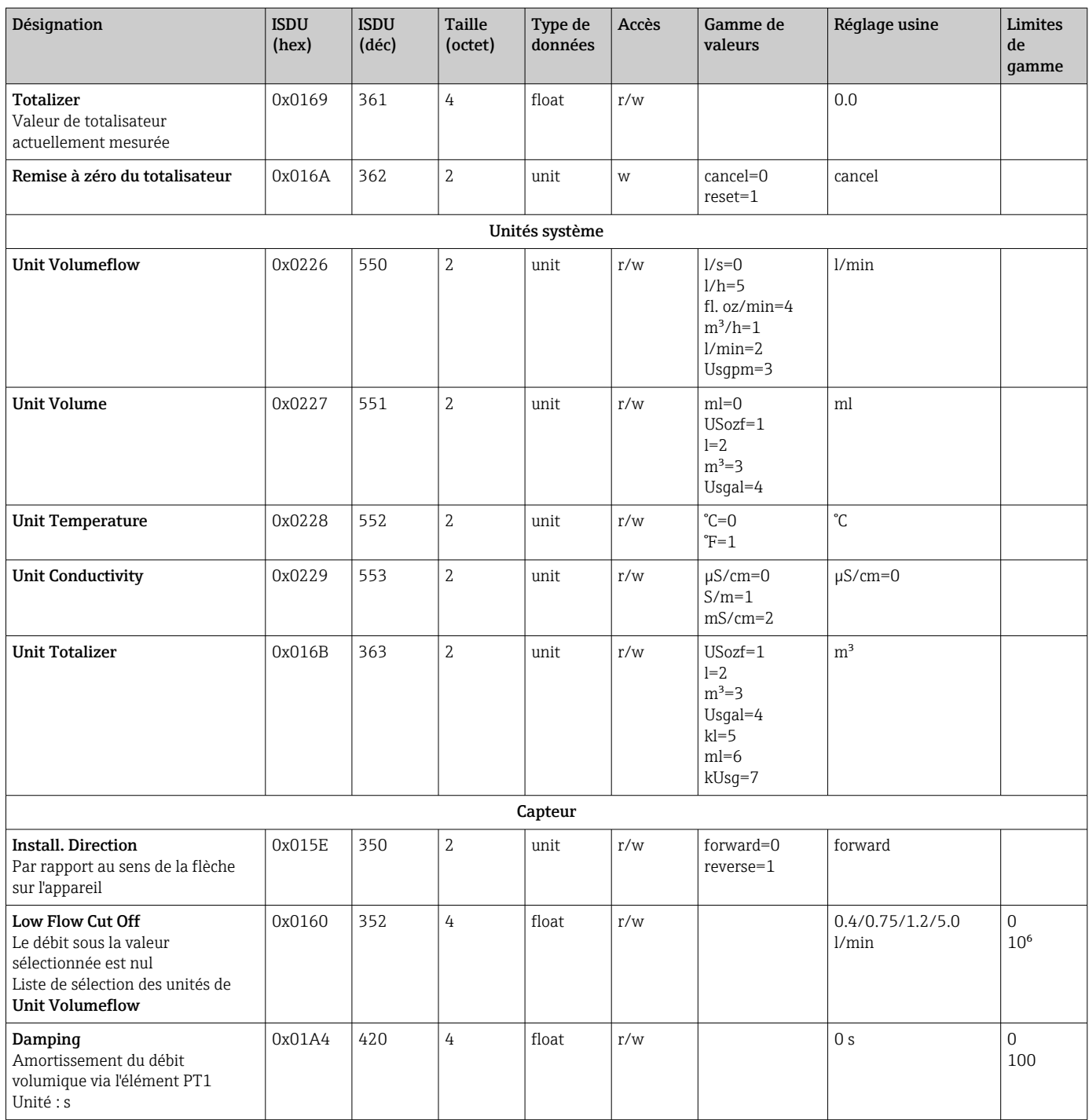

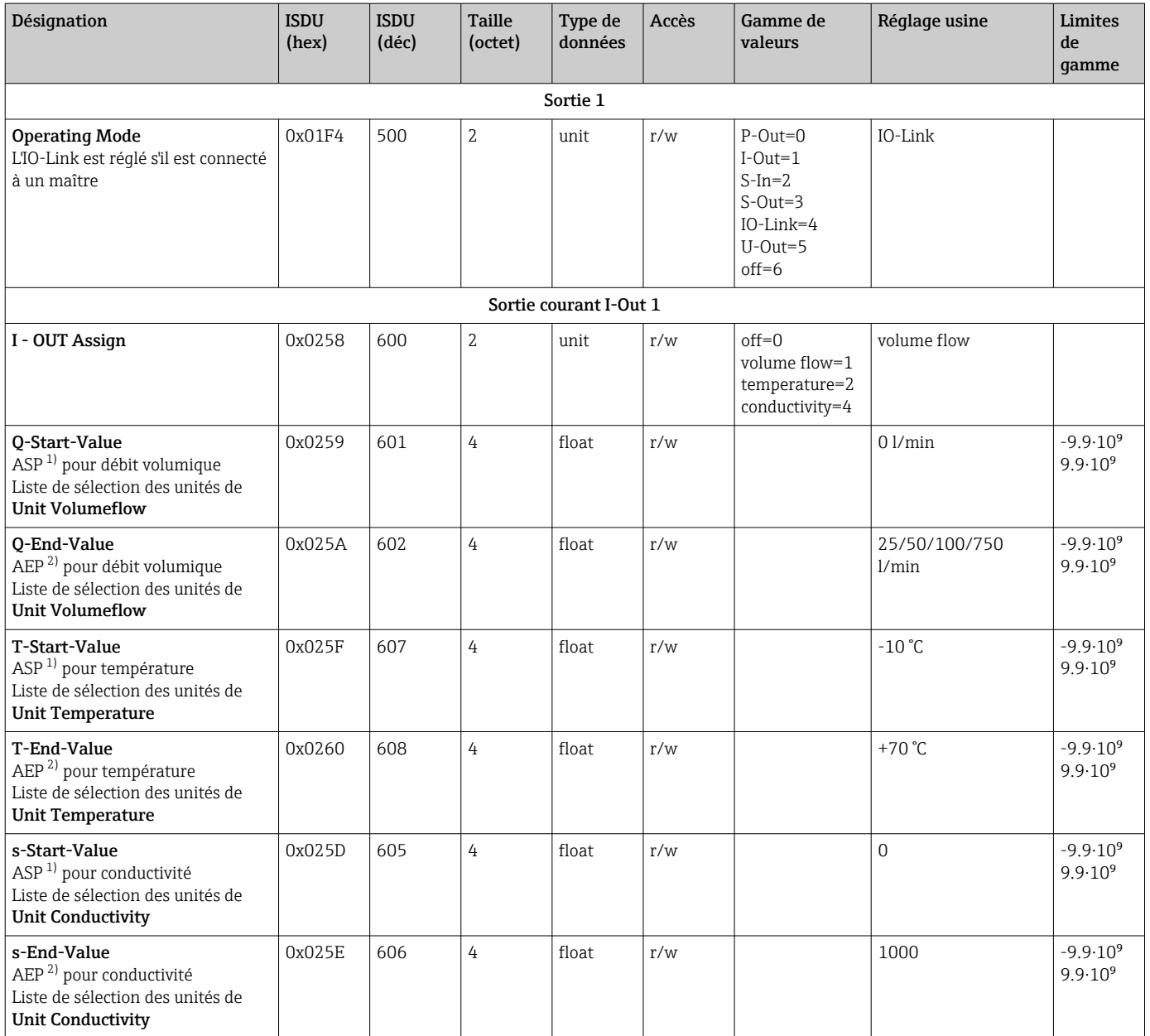

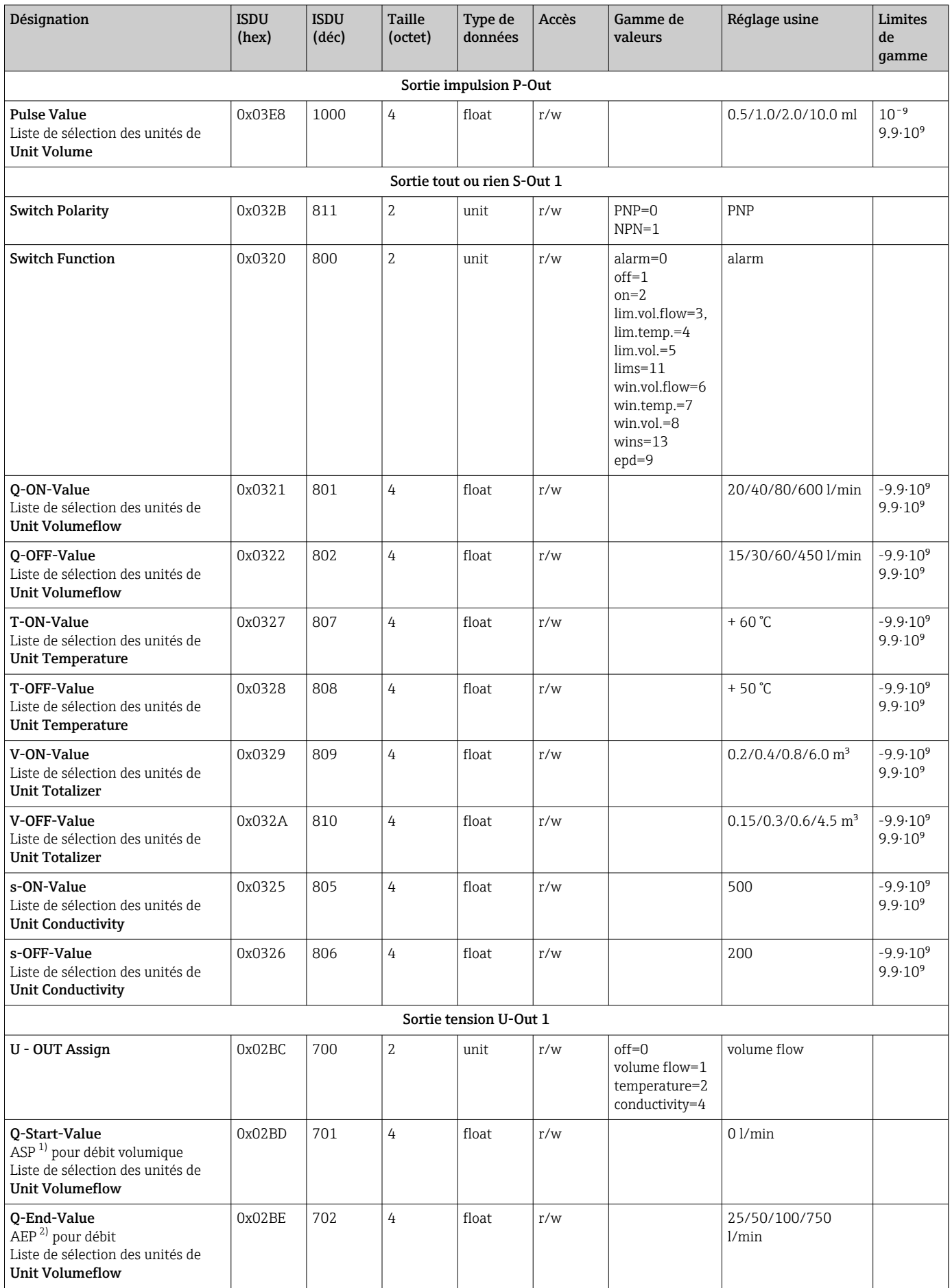

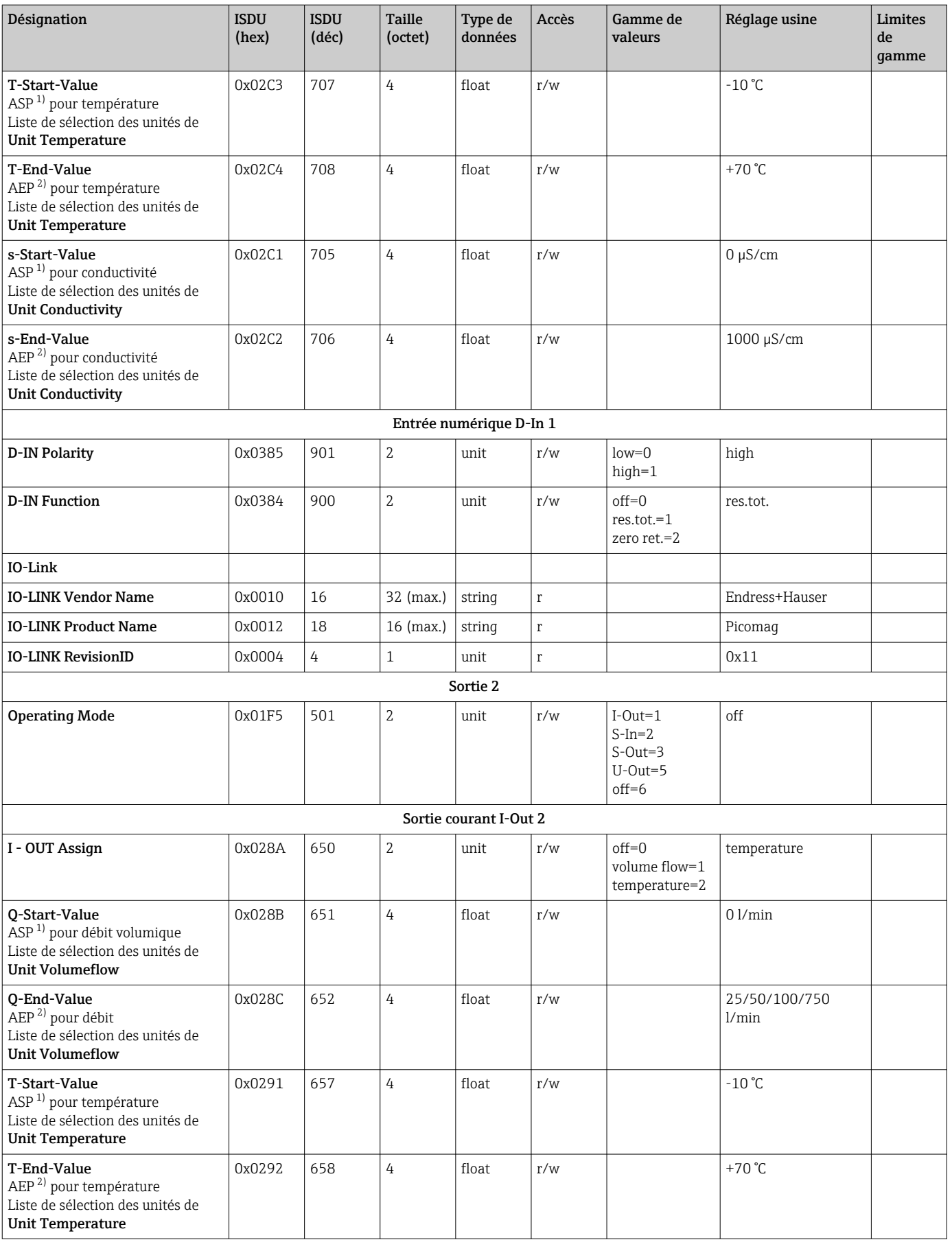

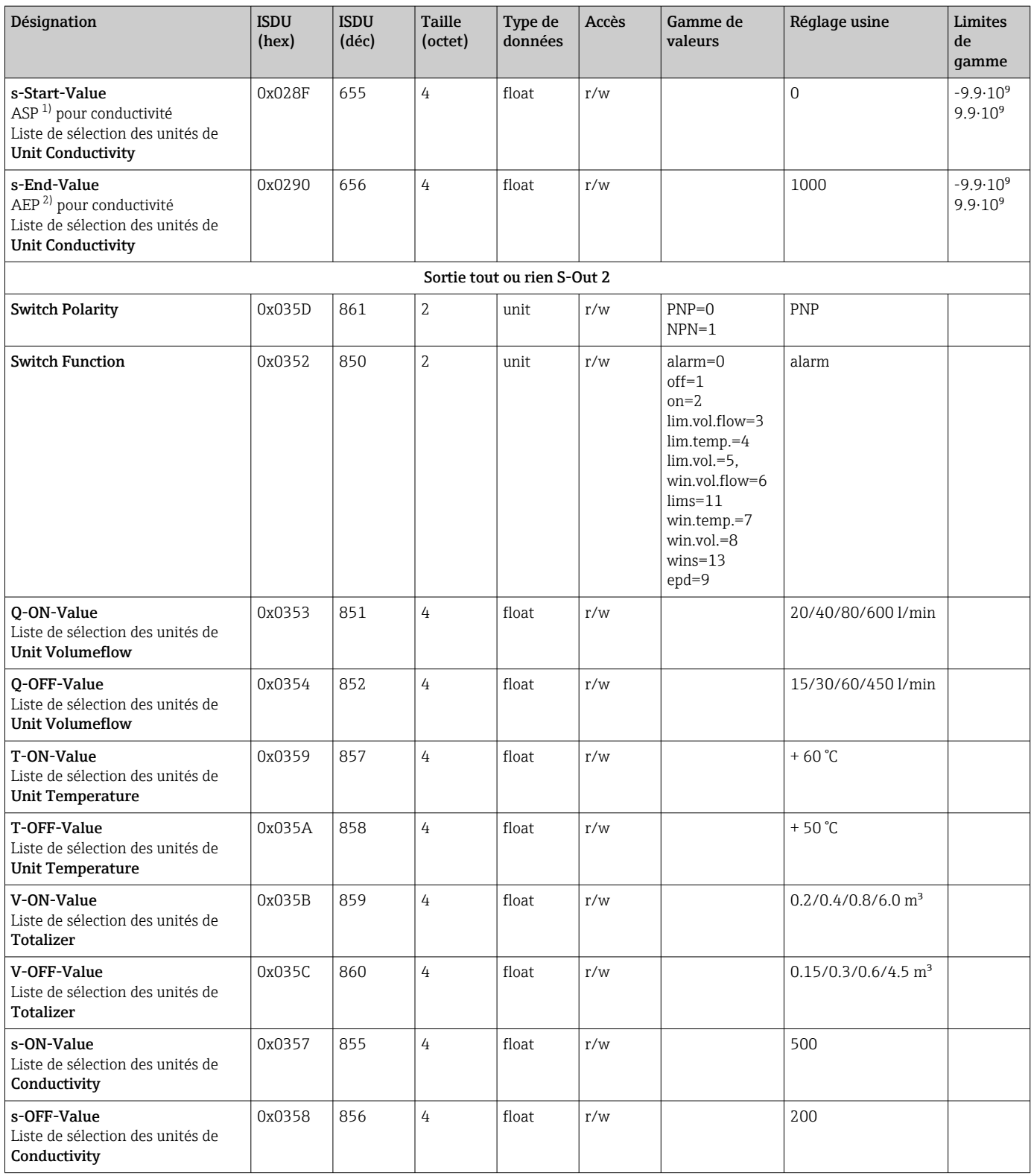

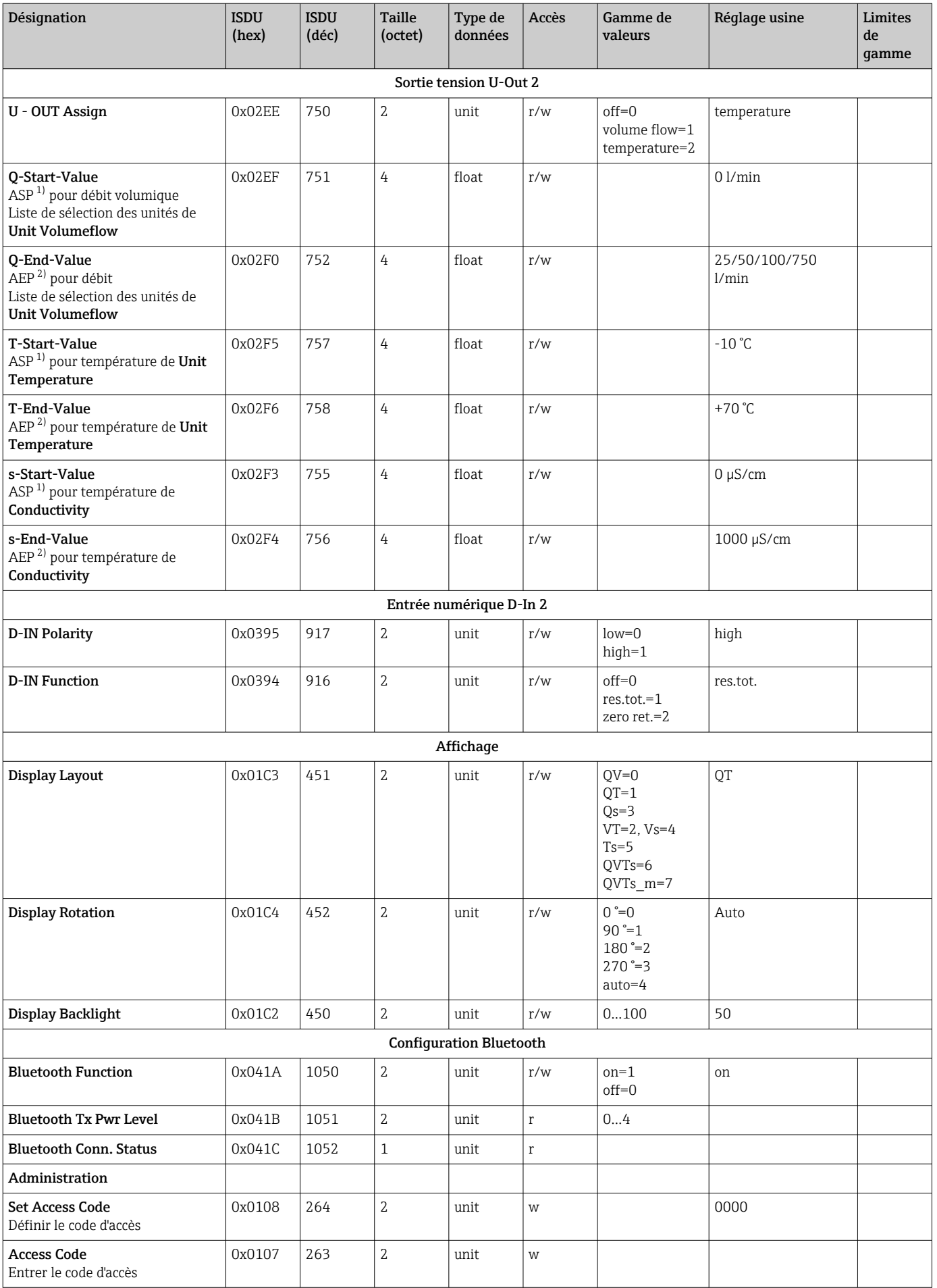

<span id="page-59-0"></span>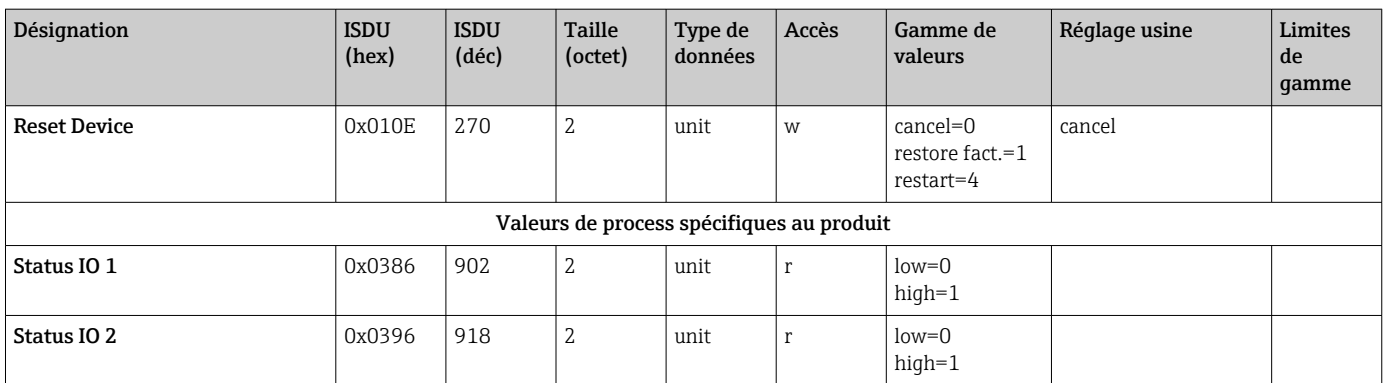

1) Analog Start Point

2) Analog End Point

# <span id="page-60-0"></span>Index

### A

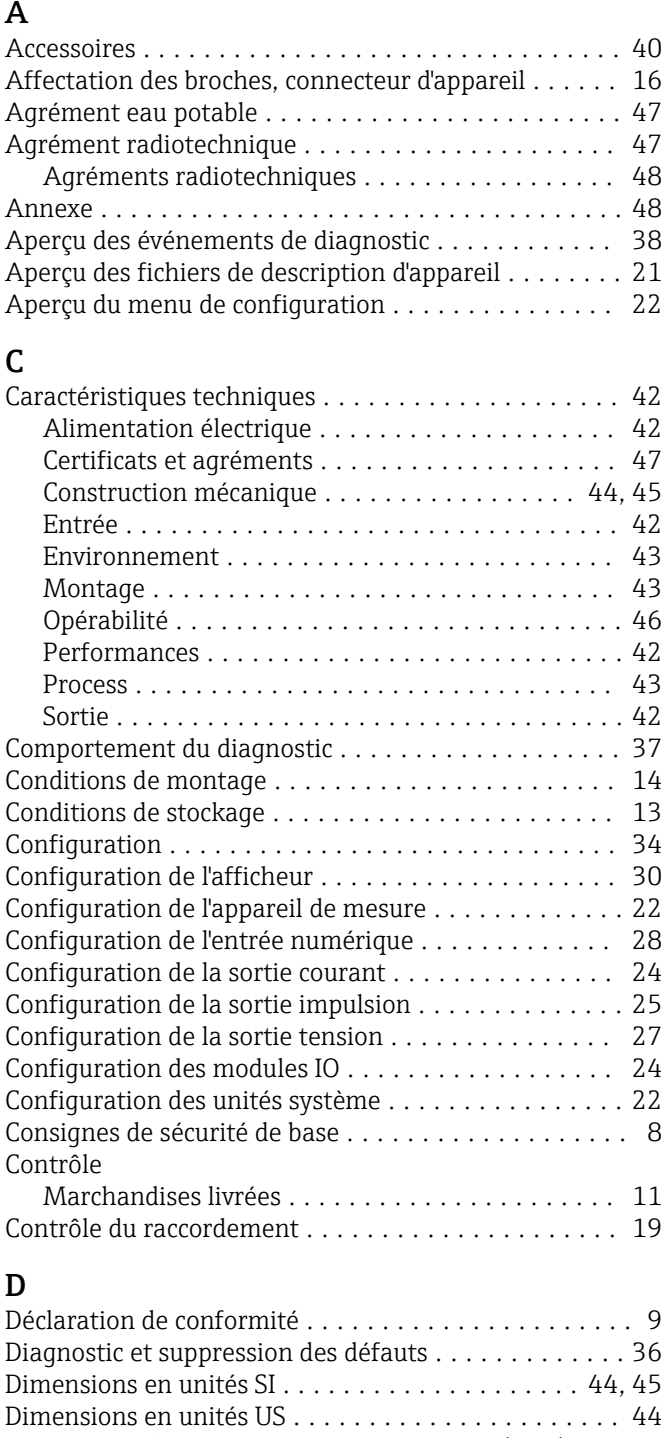

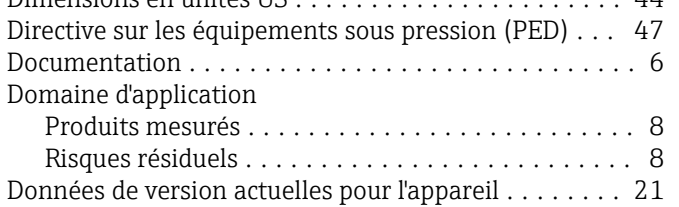

# E

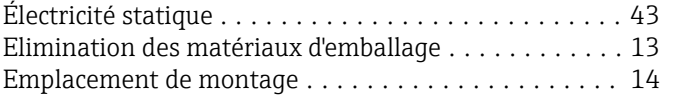

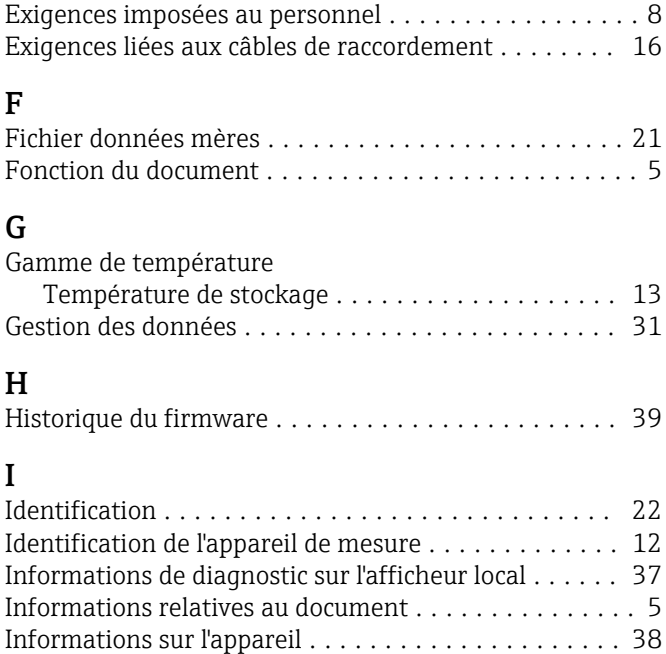

Exigences de raccordement .................... [16](#page-15-0)

### L

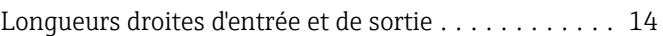

Intégration système .......................... [21](#page-20-0)

### M

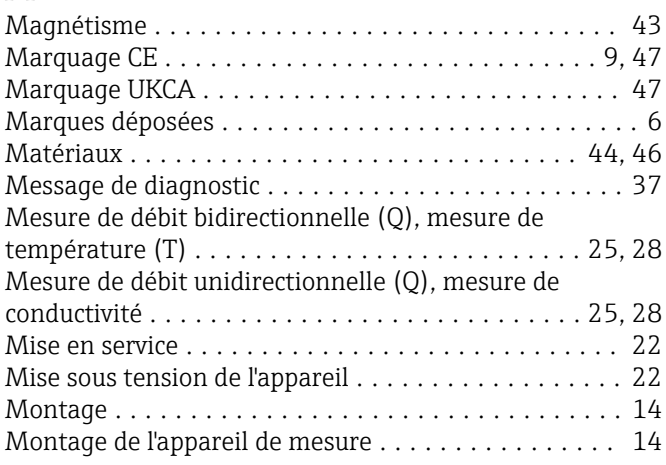

### O

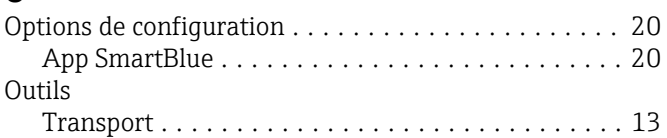

### P

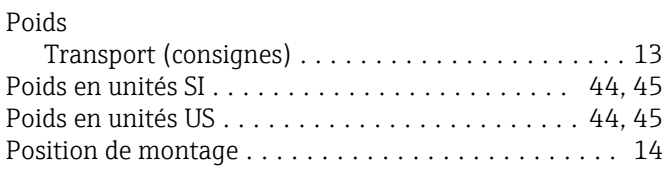

### R

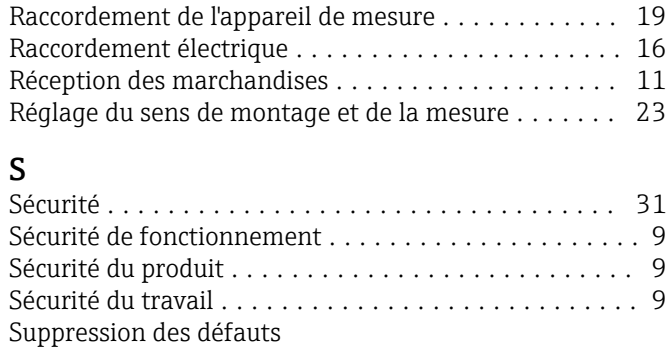

### T

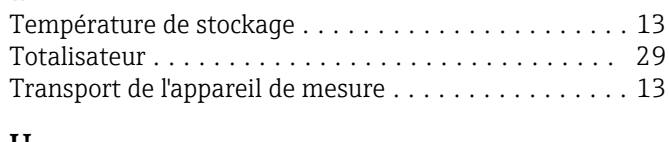

Générale ............................... [36](#page-35-0) Symboles utilisés ............................. [5](#page-4-0)

### U

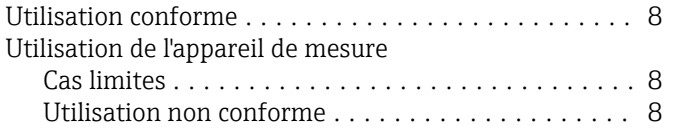

### V

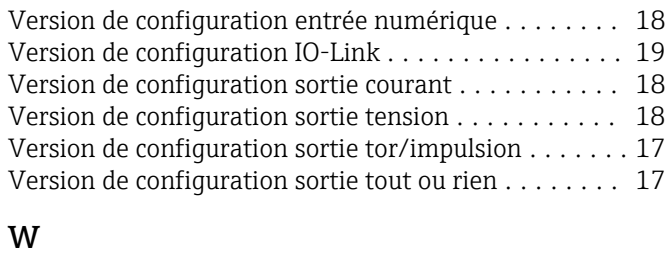

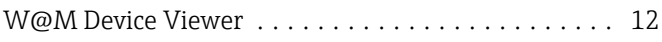

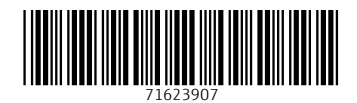

www.addresses.endress.com

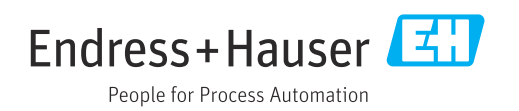